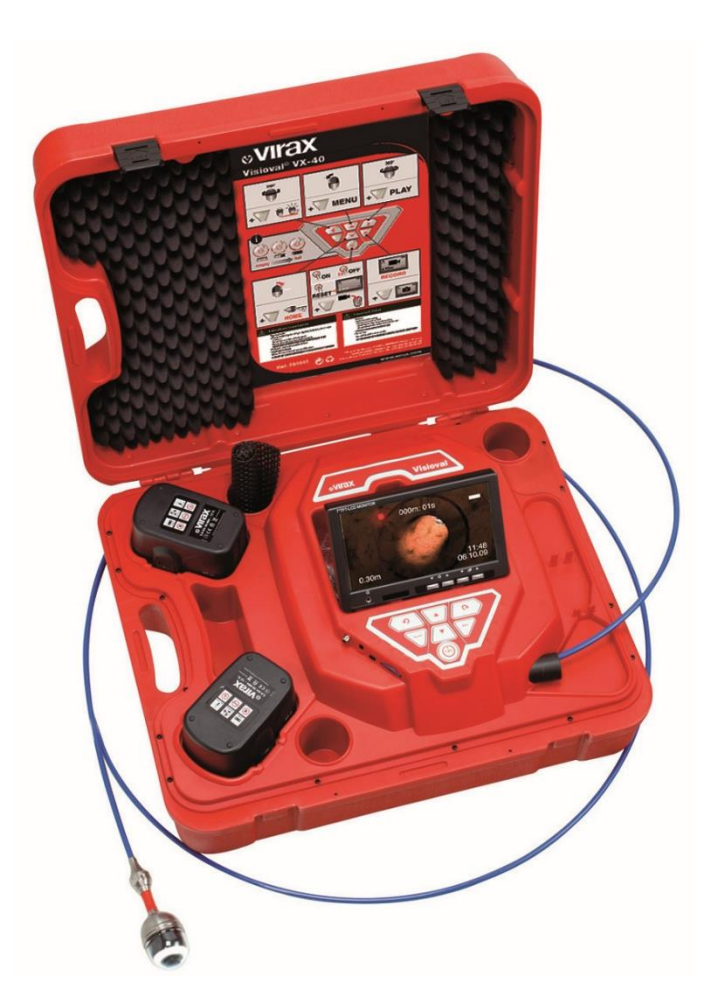

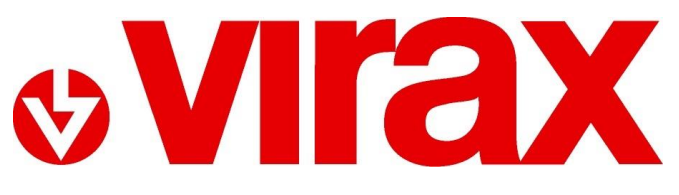

**Réf. 294035 / 294045 / 294050 / 294051**

**VISIOVAL® VX**

**PL - Numeryczna kolorowa kamera inspekcyjna** Instrukcja obsługi

# Spis treści

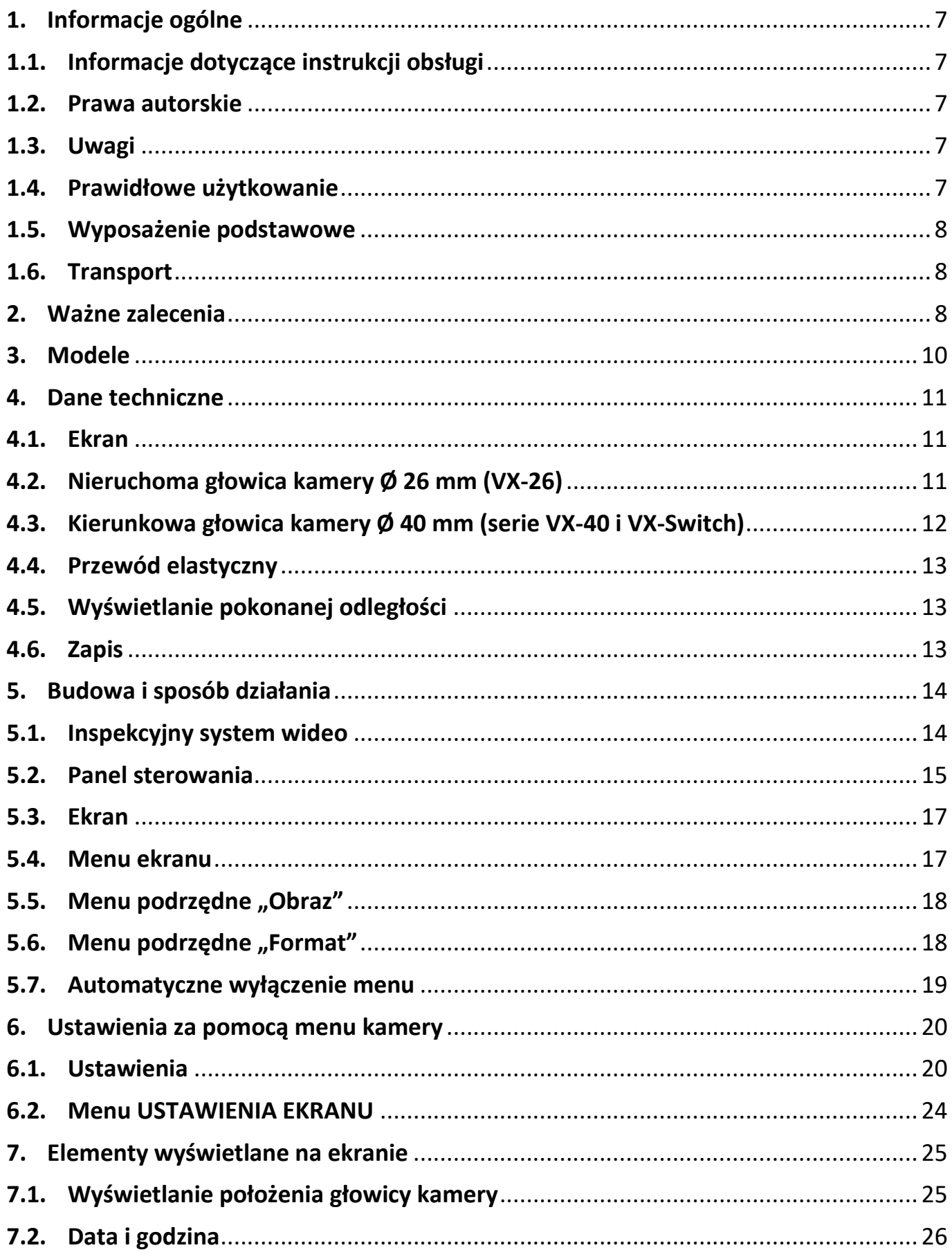

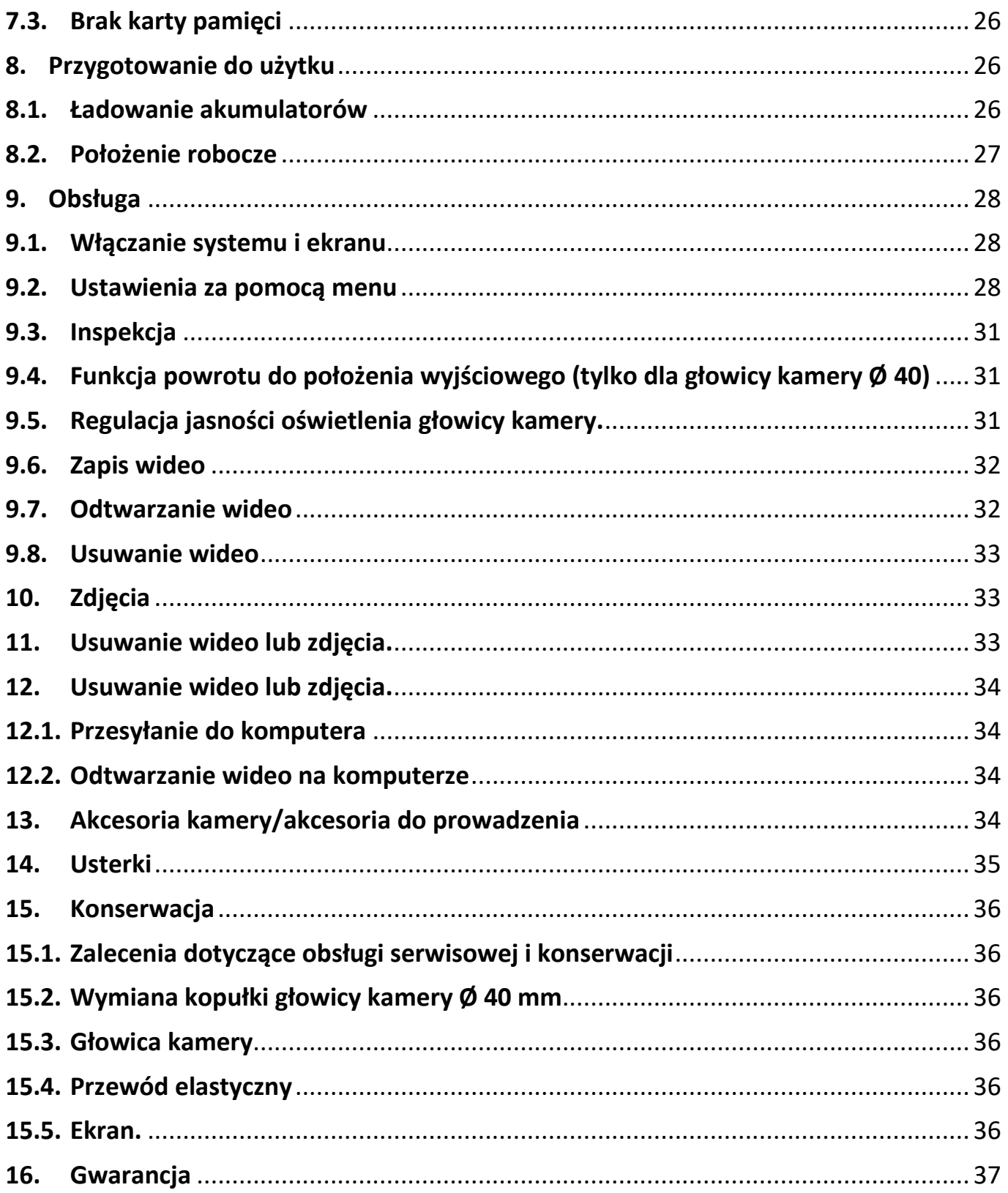

#### *TŁUMACZENIE INSTRUKCJI ORYGINALNEJ*

Dziękujemy Państwu za zakup tego urządzenia marki Virax i za okazane nam zaufanie. Virax, uznany uczestnik w rynku produkcji i sprzedaży narzędzi dla systemów sanitarnych i klimatycznych towarzyszy Państwu na co dzień: Virax umożliwia wyrażanie Waszych talentów.

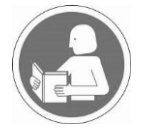

Niniejsza dokumentacja została starannie opracowana po to, by użytkownik mógł korzystać z produktu bezpiecznie i w jak najlepszy sposób. Nalegamy na to, by przed rozpoczęciem korzystania z urządzenia uważnie przeczytać jego instrukcję obsługi, którą następnie należy przechowywać w pobliżu urządzenia.

#### **Zasady bezpieczeństwa**

Ważne wskazówki i ostrzeżenia są oznaczone symbolami.

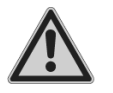

#### **Uwaga: Zasady bezpieczeństwa**

Dla własnego bezpieczeństwa należy stosować kilka zasad:

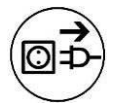

**Przed rozpoczęciem wszelkich prac przy urządzeniu należy je odłączyć od zasilania.** Dzięki nowoczesnym technikom produkcji, usterka urządzenia lub brak części są mało prawdopodobne. Jeżeli mimo wszystko napotkają Państwo jakiekolwiek nieprawidłowości, nie należy używać urządzenia, zanim części nie zostaną naprawione, a usterka usunięta. Nieprzestrzeganie tej zasady może prowadzić do

poważnych obrażeń ciała.

*Termin "narzędzie" w ostrzeżeniach odnosi się do narzędzia elektrycznego zasilanego z sieci (za pomocą przewodu zasilania) lub narzędzia zasilanego z akumulatora (bez przewodu zasilania).*

Urządzenia Virax Visioval® ozn. 294035/294045/294050/294051 są przeznaczone wyłącznie do użytku profesjonalnego i mogą być używane wyłącznie przez osoby wykwalifikowane. Należy zawsze przestrzegać zasad sztuki stosowanych w budownictwie i robotach drogowych.

#### *Ogólne zalecenia dotyczące bezpieczeństwa*

Ważne: Firma Virax nie ponosi odpowiedzialności za wypadki wynikające z użytkowania urządzenia niegodnego z jego przeznaczeniem.

#### **1. Bezpieczeństwo w miejscu pracy**

a) Utrzymywać miejsce pracy w czystości i dobrze oświetlone. Miejsca nieuporządkowane i ciemne sprzyjają wypadkom.

b) Nie używać elektronarzędzi w atmosferach zagrożonych wybuchem, np. w obecności łatwopalnych cieczy, gazów lub pyłów. Narzędzia elektryczne wytwarzają iskry, które mogą spowodować zapłon pyłów lub gazu.

c) Podczas używania narzędzia trzymać w oddaleniu dzieci i osoby postronne. Rozkojarzenie może prowadzić do utraty kontroli nad narzędziem.

#### **2. Bezpieczeństwo elektryczne**

a) Wtyczka narzędzia elektrycznego musi być dostosowana do gniazdka. Nigdy i w żaden sposób nie wolno modyfikować wtyczki. W przypadku elektronarzędzi z uziemieniem nie używać zasilaczy. Użycie niezmodyfikowanych wtyczek i odpowiednich gniazdek zmniejsza ryzyko porażenia elektrycznego.

b) Unikać wszelkiego kontaktu ciała z powierzchniami podłączanymi do uziemienia, takimi jak rury, grzejniki, kuchenki i lodówki. Ryzyko porażenia elektrycznego zwiększa się, jeżeli ciało jest połączone z uziemieniem.

c) Nie wystawiać elektronarzędzi na działanie deszczu lub wilgoci. Przedostanie się wody do wnętrza narzędzia zwiększa ryzyko porażenia elektrycznego.

d) Nie obchodzić się niewłaściwie z przewodem zasilania. Nigdy nie używać przewodu elektrycznego do przenoszenia, ciągnięcia ani odłączania narzędzia. Utrzymywać przewód z dala od źródeł ciepła, smarów, ostrych krawędzi lub części w ruchu. Uszkodzone lub zaplątane przewody zwiększają ryzyko porażenia elektrycznego.

e) W przypadku używania narzędzia na zewnątrz, należy używać przedłużacza dostosowanego do użytku na zewnątrz. Używanie przewodu elektrycznego dostosowanego do użytkowania na zewnątrz zmniejsza ryzyko porażenia elektrycznego.

f) Jeżeli zachodzi potrzeba użycia narzędzia w miejscu wilgotnym, należy skorzystać z zasilania wyposażonego w wyłącznik różnicowoprądowy. Zastosowanie wyłącznika różnicowoprądowego zmniejsza ryzyko porażenia elektrycznego.

#### **3. Bezpieczeństwo osób**

a) Podczas użytkowania narzędzia zachowywać ostrożność, zwracać uwagę na wykonywane czynności i zachowywać zdrowy rozsądek Nie używać narzędzia w stanie zmęczenia lub pod wpływem narkotyków, alkoholu lub leków. Chwila nieuwagi w czasie użytkowania narzędzia może prowadzić do poważnych obrażeń ciała.

b) Stosować wyposażenie ochronne. Zawsze stosować ochronę oczu. Wyposażenie ochronne, takie jak maski przeciwpyłowe, buty robocze z podeszwą antypoślizgową, kaski lub słuchawki ochronne używane we właściwych warunkach zmniejsza ryzyko obrażeń ciała.

c) Unikać przypadkowych uruchomień. Przed podłączeniem narzędzia do sieci i/lub akumulatora, podniesieniem lub przeniesieniem go sprawdzać, czy wyłącznik jest w położeniu wyłączonym. Przenoszenie narzędzia z palcem trzymanym na włączniku lub podłączanie narzędzia z włącznikiem ustawionym w położeniu włączonym może być przyczyną wypadków.

d) Nie pracować w pośpiechu. W każdej chwili zachowywać odpowiednie punkty podparcia i równowagę. Umożliwia to lepsze kontrolowanie narzędzia w nieoczekiwanych sytuacjach.

e) Zakładać odpowiedni ubiór. Nie nosić obszernej odzieży ani biżuterii. Włosy, ubranie i rękawice muszą znajdować się w bezpiecznej odległości od elementów w ruchu. Obszerna odzież, biżuteria lub długie włosy mogą zostać uchwycone przez części będące w ruchu.

#### **4. Użytkowanie i konserwacja narzędzia**

a) Nie przekraczać siły narzędzia. Używać narzędzia dostosowanego do wykonywanej pracy. Odpowiednie narzędzie wykona pracę lepiej i bezpieczniej w zakresie, dla którego zostało zaprojektowane.

b) Nie używać narzędzia, jeżeli włącznik nie pozwala na wyłączenie lub włączenie narzędzia. Każde narzędzie, którym nie da się sterować za pomocą wyłącznika, jest niebezpieczne i wymaga naprawy.

c) Przed wykonaniem regulacji, wymiany akcesorium lub przechowywaniem narzędzia odłączać wtyczkę do źródła zasilania. Takie zapobiegawcze środki bezpieczeństwa zapewniają zmniejszenie ryzyka przypadkowego uruchomienia narzędzia.

d) Przechowywać narzędzia poza zasięgiem dzieci i nie zezwalać osobom, które nie znają narzędzia lub nie zapoznały się z instrukcją na jego uruchamianie. W rękach początkujących użytkowników narzędzia są niebezpieczne.

e) Przestrzegać zasad konserwacji narzędzia. Przed użyciem sprawdzać, czy w narzędziu nie ma nieprawidłowo ustawionych elementów, zablokowanych lub pękniętych części ruchomych i czy nie występują żadne inne warunki mające negatywny wpływ na działanie narzędzia. W razie uszkodzeń narzędzie przed ponownym użyciem należy naprawić. Wiele wypadków jest powodowanych przez narzędzia nieprawidłowo konserwowane.

f) Narzędzi i akcesoriów należy używać zgodnie z instrukcjami, z uwzględnieniem warunków pracy i oraz zadania do wykonania. Użytkowanie narzędzia niezgodne z jego przeznaczeniem może być przyczyną niebezpiecznych sytuacji.

#### *Specjalne zalecenia dotyczące bezpieczeństwa*

a) Zagrożenie obrażeniami w przypadku nieprawidłowego użytkowania akumulatorów lub postępowania z nimi. Nie wrzucać akumulatorów do ognia, nie wystawiać ich na działanie wysokich temperatur — zagrożenie wybuchem.

b) W przypadku nieprawidłowego użytkowania akumulatorów ich elektrolit może się wylać i spowodować podrażnienia skóry. Unikać wszelkiego kontaktu z elektrolitem. W przypadku kontaktu elektrolitu ze skórą przepłukać dużą ilością wody. W przypadku kontaktu elektrolitu z oczami płukać oczy wodą przez 10 minut i natychmiast zasięgnąć porady lekarza.

c) Nie używać kamery w pobliżu wież telewizyjnych ani innych źródeł pól magnetycznych i elektrycznych. Mogą one powodować zakłócenia.

d) Czynniki zewnętrzne, np. wyładowania elektrostatyczne, mogą powodować usterki. W takim przypadku urządzenie należy wyłączyć i włączyć ponownie.

e) Aby uniknąć wszelkich uszkodzeń podczas transportu, urządzenie należy zawsze przewozić w przewidzianej w tym celu walizce.

f) Chronić zawartość walizki przed wodą. Nie rzucać walizką.

g) Przewód należy odłączać i podłączać płynnie i bez szarpnięć. W razie zablokowania nie przykładać nadmiernej siły. Unikać ocierania przewodu o ostre krawędzie. Nie zaginać ani nie skręcać przewodu.

h) Przed włożeniem przewodu elastycznego do walizki należy go wytrzeć suchą szmatką, aby zwijarka wewnętrzna nie uległa zanieczyszczeniu.

i) Głowica kamery Ø 40 mm: Wymiana kopuły: nie moczyć ani nie dotykać głowicy kamery; przed ponownym przykręceniem posmarować niewielką ilością smaru w celu zapewnienia szczelności (smar silikonowy).

Inspekcyjnej kamery wideo należy używać wyłącznie do kontroli optycznej i rejestracji obrazu w rurach i studzienkach, instalacjach odprowadzania gazu, przewodach wentylacyjnych, kanalizacjach sanitarnych, kanałach odpływowych itp. Urządzenie może być używane wyłącznie przez osoby posiadające odpowiednią wiedzę w tej dziedzinie. Każde inne użycie jest uznawane za niezgodne z przeznaczeniem i jest niedozwolone.

# <span id="page-6-0"></span>**1. Informacje ogólne**

### <span id="page-6-1"></span>**1.1. Informacje dotyczące instrukcji obsługi**

Niniejsza instrukcja obsługi umożliwia pracę z zachowaniem całkowitego bezpieczeństwa. Należy ją zachować na przyszłość.

Niniejsza instrukcja obsługi dotyczy kilku modeli. Z tego powodu może zawierać opisy, które nie mają zastosowania do posiadanego modelu kamery. Opisy, w których nie są wyraźnie określone modele, dotyczą wszystkich modeli.

Kamery inspekcyjne Visioval® mogą być używane wyłącznie zgodnie z przeznaczeniem przez osoby posiadające odpowiednie kwalifikacje.

Nie ponosimy odpowiedzialności za szkody powstałe w wyniku nieprzestrzegania niniejszej instrukcji obsługi.

#### <span id="page-6-2"></span>**1.2. Prawa autorskie**

Reprodukcja, kopiowanie lub tłumaczenie niniejszej dokumentacji w całości lub jej części bez wcześniejszej pisemnej zgody ze strony firmy Virax są zabronione.

### <span id="page-6-3"></span>**1.3. Uwagi**

### **ASTRZEŻENIE!**

Nieprzestrzeganie tego ostrzeżenia grozi obrażeniami ciała.

## **Ostrożnie!**

Oznacza zalecenia dla sytuacji niebezpiecznej, których nieprzestrzeganie może spowodować uszkodzenie urządzenia.

**USS UWAGA!** *Przydatna informacja.*

#### <span id="page-6-4"></span>**1.4. Prawidłowe użytkowanie**

Kamera inspekcyjna jest przeznaczona do kontroli optycznej rur i przewodów (np. instalacji odprowadzania spalin, przewodów wentylacyjnych, rur kanalizacyjnych itp.). Urządzenie może być używane wyłącznie przez osoby posiadające odpowiednie kwalifikacje.

Każde inne użycie urządzenia jest uznawane za nieprawidłowe.

### <span id="page-7-0"></span>**1.5. Wyposażenie podstawowe**

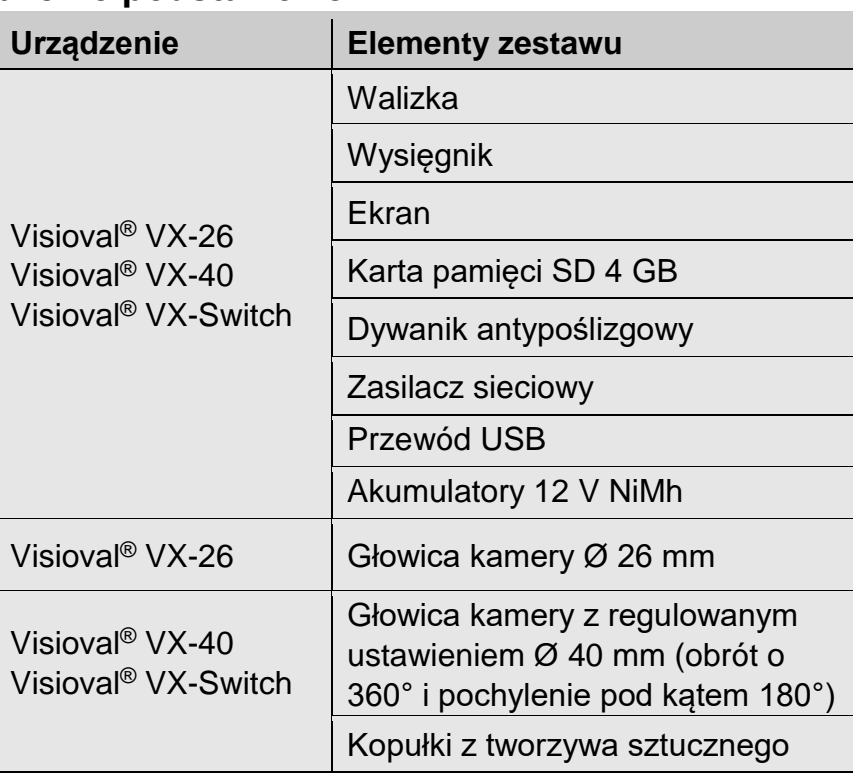

### <span id="page-7-1"></span>**1.6. Transport**

Aby uniknąć uszkodzenia urządzenia, należy je transportować w przeznaczonej do tego walizce.

## <span id="page-7-2"></span>**2. Ważne zalecenia**

#### **Ochrona oczu**

### **AN** OSTRZEŻENIE!

*Kiedy ekran jest włączony, nie kierować głowicy podłączonej kamery bezpośrednio w stronę oczu. Diody LED emitują silne światło, które może oślepiać.*

# **SSTRZEŻENIE!**

*Podczas używania wysięgnika kamery należy go prowadzić w sposób kontrolowany. Przede wszystkim chronić oczy.*

#### **Otoczenie miejsca pracy**

### **AN** OSTRZEŻENIE!

*Kamera i użytkownik muszą mieć stabilną pozycję, przede wszystkim podczas prac na wysokości, np. na dachu.*

#### $\sqrt{N}$ **OSTRZEŻENIE!**

*Sprawdzać, czy rura, która ma zostać sprawdzona, nie jest pod napięciem.*

### **Ostrożnie!**

*Nie wprowadzać głowicy kamery do otoczenia zanieczyszczonego ropą naftową lub kwasem. Nigdy nie popychać przeszkód głowicą kamery ani wysięgnikiem.*

#### **Temperatura robocza**

### **Ostrożnie!**

*Nie używać ekranu, jeżeli temperatura przekracza 40°C. Wysokie temperatury mogą uszkodzić kamerę.*

#### **Szczelność**

## **Ostrożnie!**

*Szczelna jest jedynie głowica kamery i wysięgnik. Chronić zawartość walizki przed wodą.*

#### **Odporność na uderzenia**

## **Ostrożnie!**

*System kamery nie jest odporny na uderzenia. Nie rzucać walizką i nie dopuszczać do jej upadków!*

#### **Akcesoria**

### **Ostrożnie!**

*Używać wyłącznie oryginalnych akcesoriów i części zamiennych.*

#### **Silne pola magnetyczne i elektryczne**

**USS** I IWAGA!

*Nie używać kolorowego ekranu w pobliżu wież telewizyjnych, przenośnych urządzeń radiowych i innych źródeł pól magnetycznych lub elektrycznych. Mogą one powodować zakłócenia obrazu.*

#### **Oddziaływania zewnętrzne**

#### **USS IIWAGA!**

*Oddziaływania zewnętrzne, takie jak wyładowania elektrostatyczne, mogą powodować nieprawidłowe działanie. W takim przypadku kamerę należy wyłączyć, a następnie włączyć ponownie.*

## <span id="page-9-0"></span>**3. Modele**

Seria kamer Visioval® VX obejmuje różne modele. Modele opisane w niniejszej instrukcji mają następujące oznaczenia:

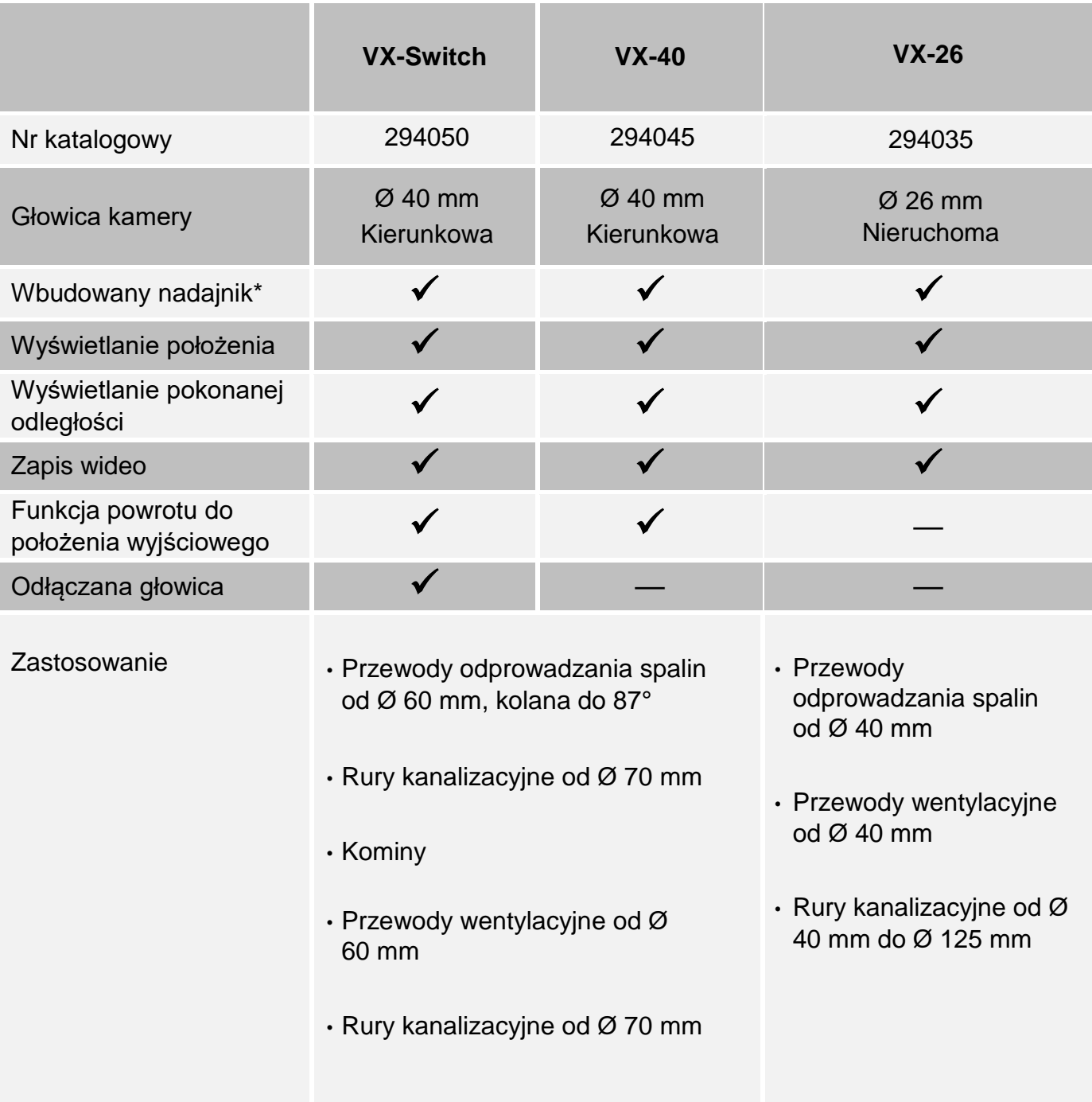

\* Użytkownik może włączać i wyłączać nadajnik za pomocą menu — patrz rozdział 9.2.

### <span id="page-10-1"></span><span id="page-10-0"></span>**4. Dane techniczne**

### **4.1. Ekran**

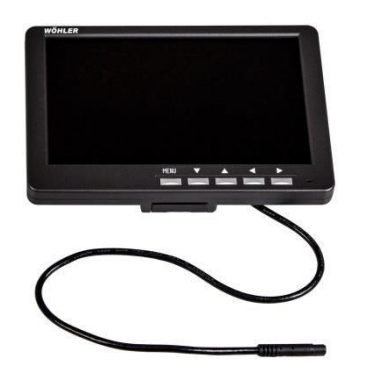

*Rys. 1. Ekran* 

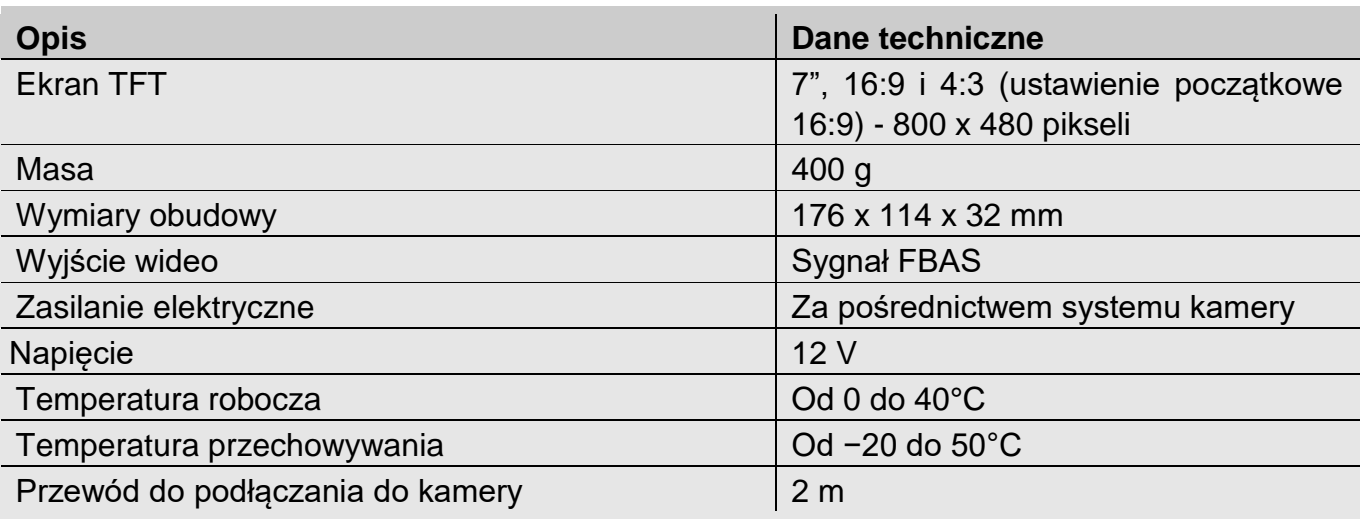

## <span id="page-10-2"></span>**4.2. Nieruchoma głowica kamery Ø 26 mm (VX-26)**

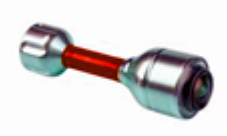

*Głowica kamery w miniaturze* 

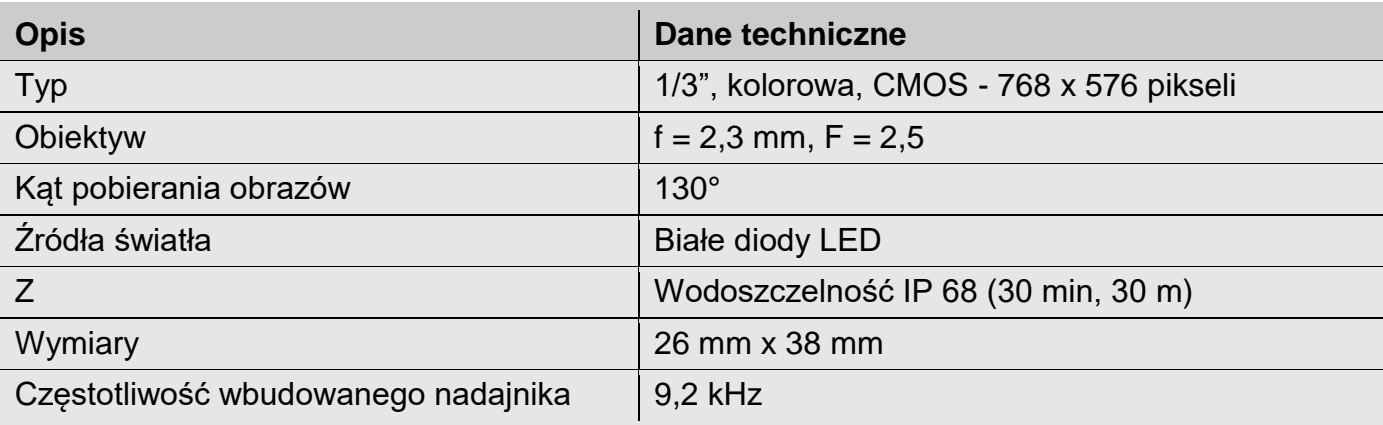

### <span id="page-11-0"></span>**4.3. Kierunkowa głowica kamery Ø 40 mm (serie VX-40 i VX-Switch)**

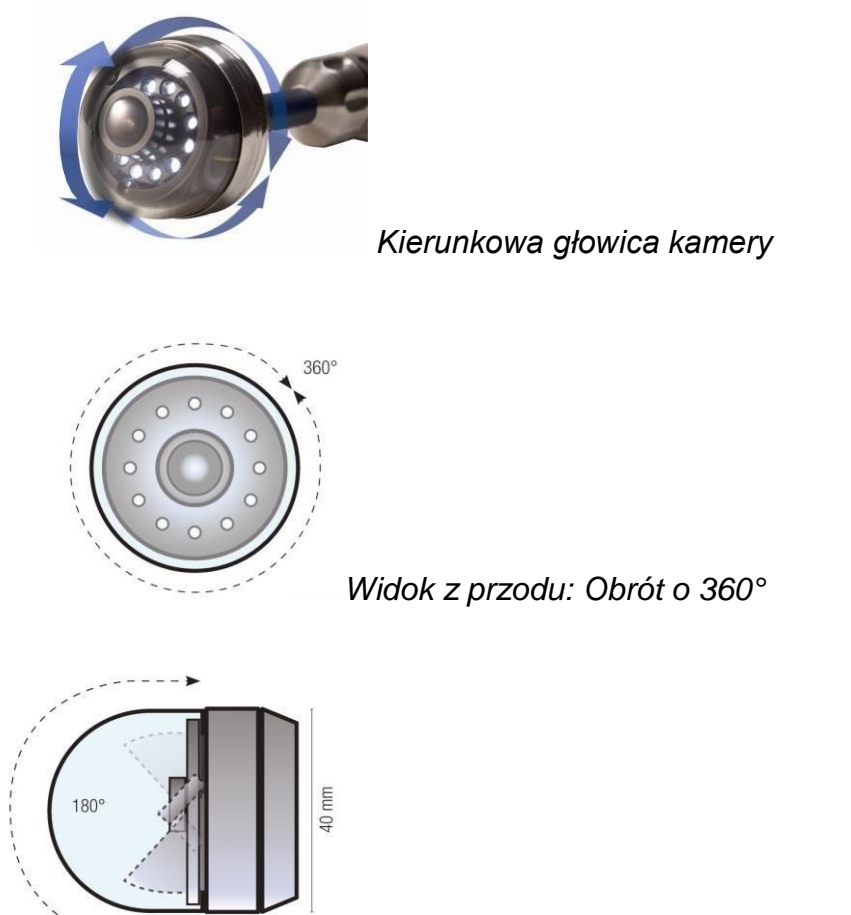

*Widok z boku: Pochylanie o 180°*

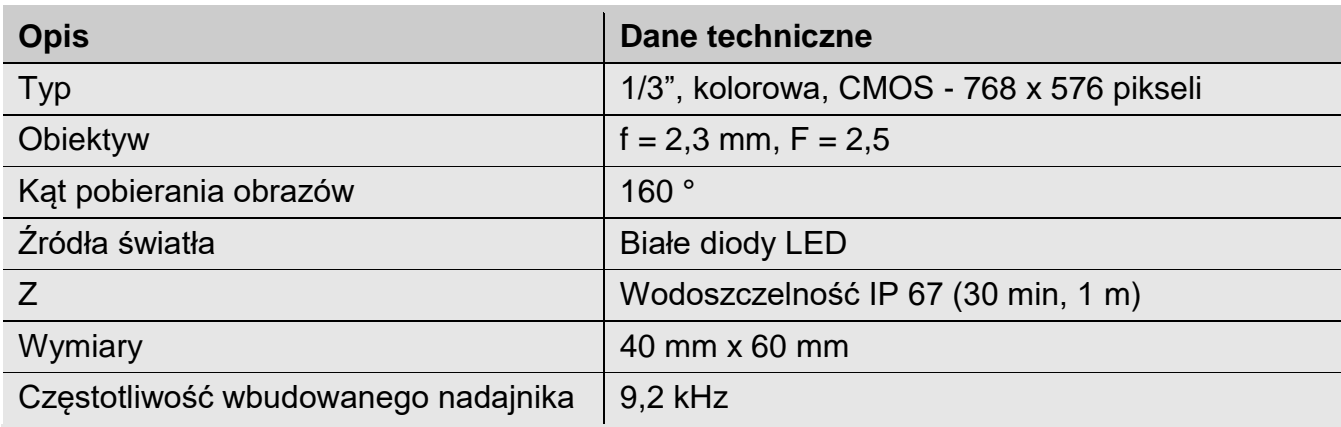

## <span id="page-12-0"></span>**4.4. Przewód elastyczny**

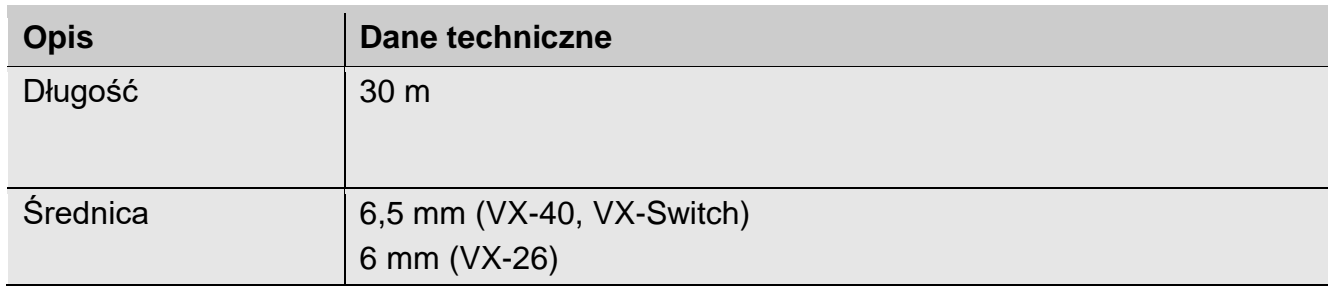

# <span id="page-12-1"></span>**4.5. Wyświetlanie pokonanej odległości**

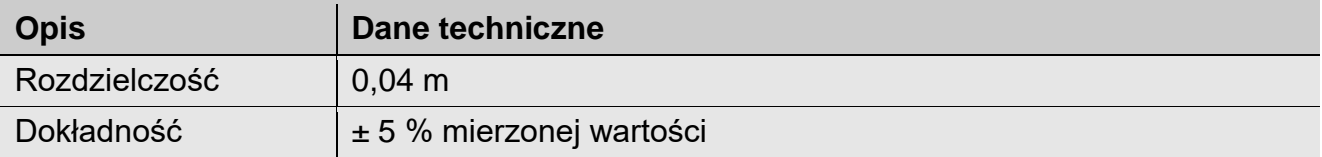

# <span id="page-12-2"></span>**4.6. Zapis**

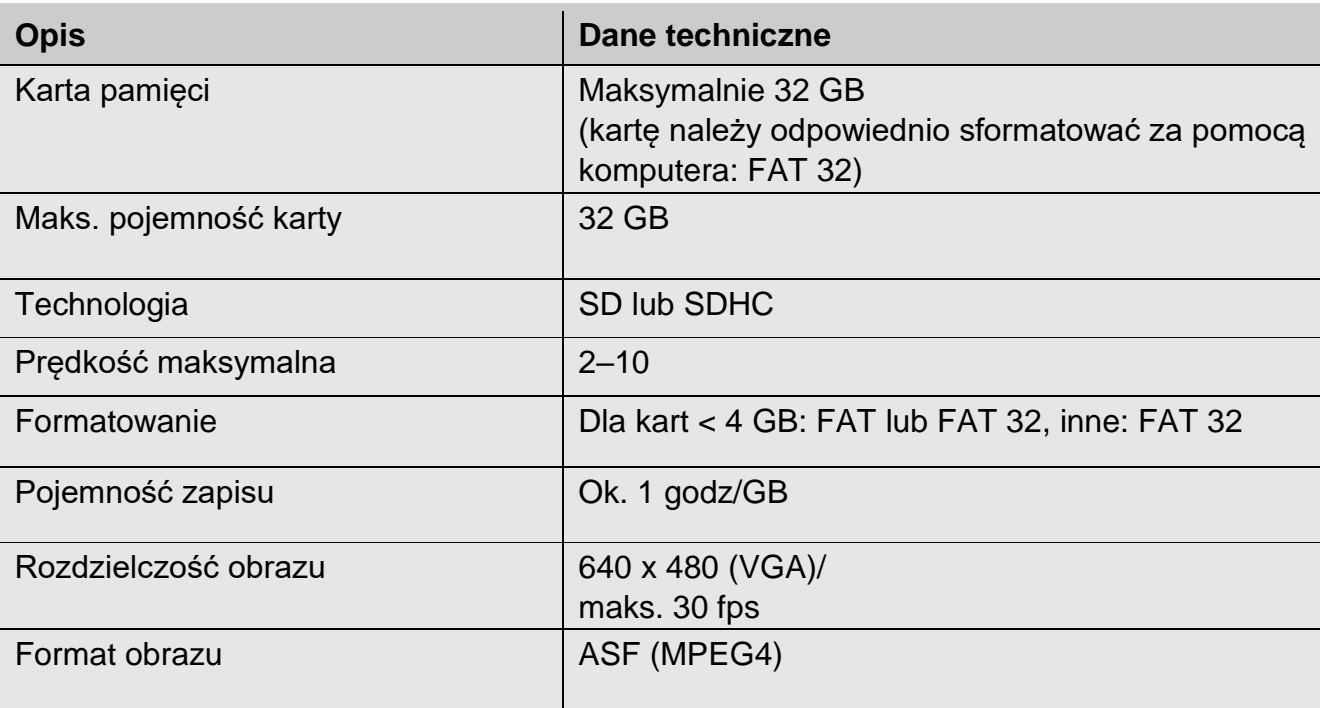

## <span id="page-13-1"></span><span id="page-13-0"></span>**5. Budowa i sposób działania**

### **5.1. Inspekcyjny system wideo**

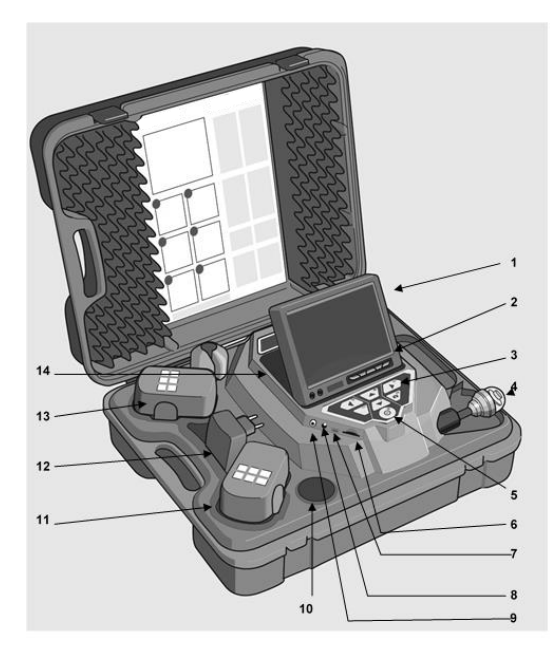

#### Opis elementów

- 1. Ekran.
- 2. Przycisk sterowania ekranem.
- 3. Przyciski i elementy sterowania kamery z funkcjami zapisu, odtwarzania i powrotu do położenia wyjściowego (z głowicą Ø40 mm) w celu ustawienia głowicy kamery na wprost, menu do regulacji jakości wideo.
- 4. Głowica kamery, szczelna: Visioval® VX-40/VX-Switch: głowica kamery kolorowej Ø40 mm, obrotowa i kierunkowa, Visioval® VX-26: Głowica kamery kolorowej Ø 26 mm.
- 5. Przełącznik systemu o następujących funkcjach:
	- włączanie/wyłączanie (systemu),
	- resetowanie licznika metrów,
	- Esc,
	- kasowanie (w trybie SHIFT).
- 6. Gniazdo karty pamięci.
- 7. Złącze mini USB.
- 8. Złącze zasilania.
- 9. Wyjście wideo.
- 10.Miejsce na przechowywanie akcesoriów.
- 11.Akumulator zapasowy.
- 12.Zasilacz.
- 13.Akumulator aktywny.
- 14.Miejsce na przechowywanie 2 akcesoriów.

### <span id="page-14-0"></span>**5.2. Panel sterowania**

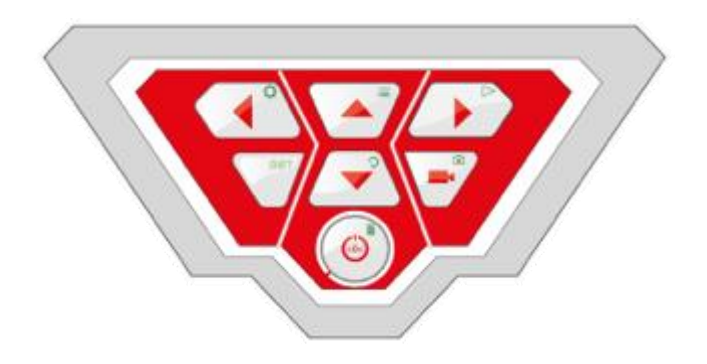

*Panel sterowania Visioval® VX*

Przyciski mają następujące funkcje:

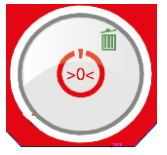

Przycisk włączania/wyłączania systemu kamery (kamery i ekranu). *UWAGA!* 

*Kiedy ekran jest włączony i akumulator jest naładowany, podświetlenie przycisku włączania/wyłączania świeci się na zielono.* 

*Podczas ładowania dolna część obwodu przycisku włączania/wyłączania miga na czerwono.*

#### **Funkcje przycisku włączania/wyłączania:**

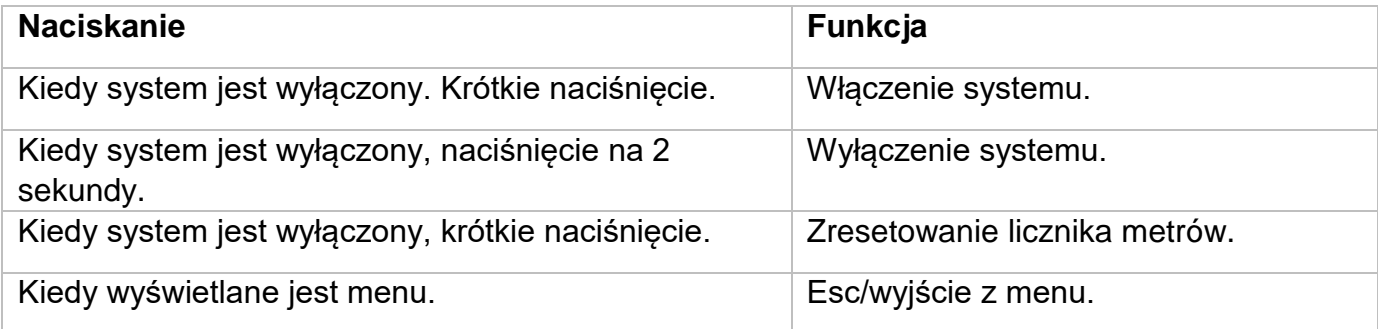

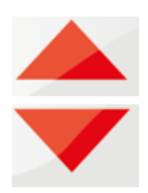

#### **Przyciski sterowania głowicą kamery (głowica kamery Ø 40 mm)**

Pochylenie o 180°.

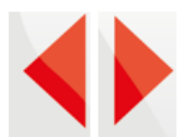

### **Przyciski sterowania głowicą kamery (głowica kamery Ø 40 mm)**

Obrót głowicy kamery o 360°.

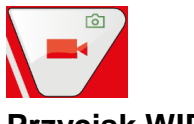

**Przycisk WIDEO** 

Włączanie i wyłączanie zapisu wideo.

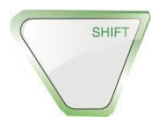

#### **Przycisk SHIFT**

Włączanie funkcji przycisków oznaczonych zielonymi ikonami w prawym górnym rogu przycisku.

**USS UWAGA!** 

*Po włączeniu trybu SHIFT podświetlenie przycisku SHIFT jest włączone a na środku dolnej części ekranu pojawia się litera S.*

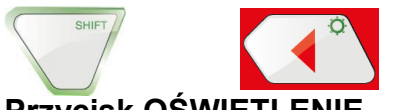

### **Przycisk OŚWIETLENIE**

Stopniowa regulacja jasności oświetlenia głowicy kamery.

#### **USS UWAGA!**

*Jasność oświetlenia głowicy kamery można ustawiać na trzech poziomach. Trzykrotne naciskanie przycisku OŚWIETLENIA przez użytkownika powoduje zwiększanie jasności po każdym naciśnięciu przycisku. Po czwartym naciśnięciu przycisku jasność oświetlenia powraca do poziomu minimalnego.* 

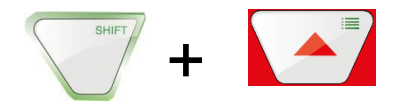

**Przycisk MENU**  Przejście do ustawień.

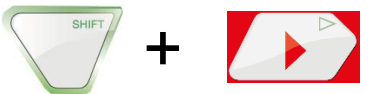

**Przycisk ODTWARZANIE**  Odtwarzanie wideo.

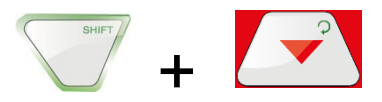

**Przycisk POWRÓT DO POŁOŻENIA WYJŚCIOWEGO (tylko dla głowicy kamery Ø 40 mm)** Ustawianie głowicy kamery na wprost równolegle do podłoża.

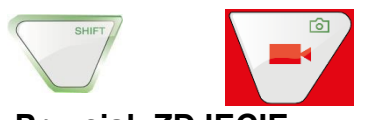

**Przycisk ZDJĘCIE**

Zapis/wykonanie zdjęcia.

**USS UWAGA!** 

*Zdjęcia są zapisywane w formacie .jpg i mogą być otwierane z karty SD na komputerze.* 

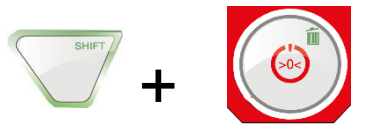

#### **Przycisk USUŃ**

Usuwanie zdjęcia lub wideo po zaznaczeniu go w trybie ODTWARZANIA.

#### <span id="page-16-0"></span>**5.3. Ekran**

<span id="page-16-1"></span>Menu ekranu umożliwia wykonanie ustawień wyświetlacza.

#### **5.4. Menu ekranu**

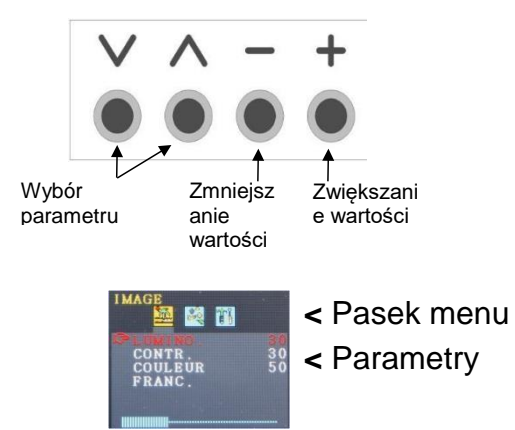

• Aby włączyć menu ekranu, nacisnąć przycisk **MENU**.

Na pasku menu znajdują się różne symbole przedstawiające menu podrzędne: Obraz > Format > Opcje > WYŁ. (wyjście z menu).

- Aby przemieszczać się pomiędzy poszczególnymi menu podrzędnymi, naciskać przycisk MENU.
- Aby wybrać parametr, nacisnąć przycisk " $\wedge$ " lub " $\vee$ ".
- Aby zmniejszyć wartość parametru, nacisnąć przycisk "**−**".
- Aby zwiększyć wartość parametru, nacisnąć przycisk "**+**".

#### <span id="page-17-0"></span>**5.5.** Menu podrzedne "Obraz" **5.5.1. Wybór języka**

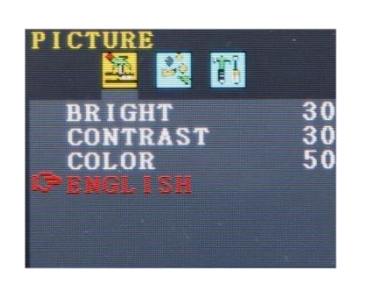

Dla menu ekranu dostępne są następujące języki: angielski, niemiecki, francuski, hiszpański, portugalski, włoski, niderlandzki, rosyjski i chiński.

- Aby wybrać pierwszy symbol (Obraz), nacisnąć przycisk **MENU**.
- Aby przejść do ostatniego parametru, naciskać przycisk "v".
- Aby wybrać jezyk, nacisnąć przycisk "**+**".

#### **5.5.2. Ustawienia obrazu w menu ekranu**

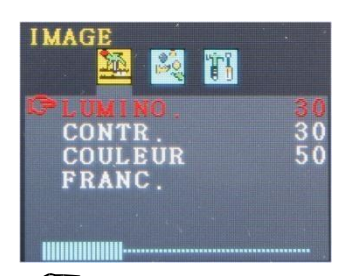

W menu podrzędnym "Obraz" można regulować jasność, kontrast i nasycenie kolorów w skali od 0 do 100.

**LES** UWAGA! *Domyślne ustawienia są następujące: Jasność: 30 Kontrast: 30 Kolor: 50* 

Poziom wartości jest wskazywany za pomocą paska pod parametrami. **USS UWAGA!** 

*Jeżeli podłączona jest głowica kamery Ø 26 mm lub Ø 40 mm można również wykonywać ustawienia za pomocą menu kamery — patrz rozdział 6.*

#### <span id="page-17-1"></span>**5.6.** Menu podrzędne "Format"

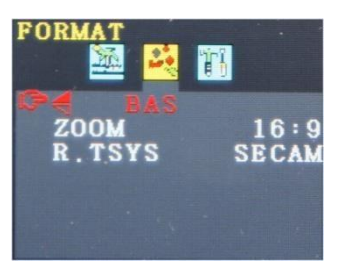

W menu podrzędnym "Format" użytkownik może obracać obraz na ekranie, zmieniać format ekranu pomiędzy 16:9 i 4:3 lub wybierać format wideo.

• Aby wybrać drugi symbol (Format), nacisnąć przycisk **MENU**.

### $\frac{1}{2}$  OSTROŻNIE!

Zalecamy, aby nie obracać obrazu na ekranie! Obraz należy obracać tylko, jeżeli jest to bezwzględnie konieczne, aby go zobaczyć.

#### **5.6.1. Obracanie obrazu na ekranie**

Aby przejść do pierwszego parametru (OD DOŁU), naciskać przycisk "v".

Jeżeli tryb "OD DOŁU" został włączony, użytkownik może patrzyć na ekran od strony panelu sterowania. Zalecamy nie wprowadzać zmian.

Jeżeli jest to bezwzględnie konieczne, naciskać przycisk "**+**", aby wybrać tryb "normalny" (obrót o 180)°, "od dołu odbity" lub "normalny odbity".

#### **5.6.2. Zmiana formatu ekranu**

W menu podrzędnym "Format" naciskać przycisk "v" do momentu przejścia do drugiego parametru (zoom).

• Aby zmienić format obrazu (16:9, 4:3 lub DOPASOWANIE), naciskać przycisk "**+**" lub "**−**".

### **USS** UWAGA!

*W przypadku wyboru formatu 16:9 lub 4:3 obok obrazu wideo na ekranie pojawią się krawędzie. Wybór formatu "DOPASOWANIE" powoduje dopasowanie obrazu do wielkości ekranu.*

#### **5.6.3. Wybór standardu wideo**

W menu podrzędnym "R.TSYS" użytkownik może wybierać standard: PAL > NTSC > SECAM > AUTO. Ustawienia te mają wpływ wyłącznie na ekran. Ustawienie początkowe to "AUTO".

## **Postrożnie!**

<span id="page-18-0"></span>Zalecamy nie zmieniać ustawień początkowych.

### **5.7. Automatyczne wyłączenie menu**

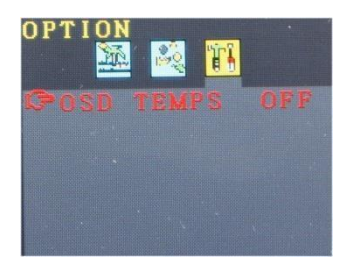

Menu podrzędne "Opcje" umożliwia włączenie funkcji automatycznego wyłączania menu ekranu.

• Aby wybrać ostatni symbol (Opcje), nacisnąć przycisk **M**.

• Za pomocą przycisków "+" i "−" ustawić czas, po którym menu ekranu wyłączy się automatycznie bez żadnych działań ze strony użytkownika:  $5 s > 10 s > WYL$ .

**LA**  *UWAGA! Ustawienie początkowe to "WYŁ.". Menu ekranu nie wyłącza się automatycznie.*

## <span id="page-19-1"></span><span id="page-19-0"></span>**6. Ustawienia za pomocą menu kamery**

### **6.1. Ustawienia**

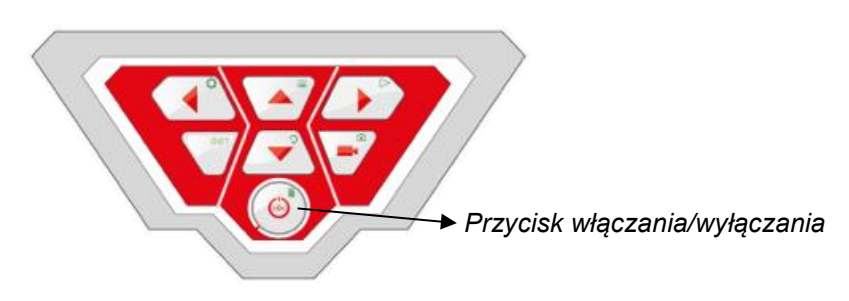

• Aby włączyć urządzenie, nacisnąć na krótko przycisk włączania/wyłączania u dołu panelu sterowania.

• Po włączeniu urządzenia kontur przycisku włączania/wyłączania świeci się na zielono. Obraz wideo pojawia się na ekranie po około 5 sekundach.

• Po włączeniu nacisnąć przycisk SHIFT.

Włącza się podświetlenie obwodu przycisku SHIFT, a na środku dolnej części ekranu pojawia się litera **S**. Pozwala ona na stwierdzenie, że zostało włączone menu SHIFT. Przyciski mają funkcje oznaczone zielonymi symbolami.

• Nacisnąć przycisk Menu  $\equiv$ .

Na ekranie pojawia się menu z 4 menu podrzędnymi.

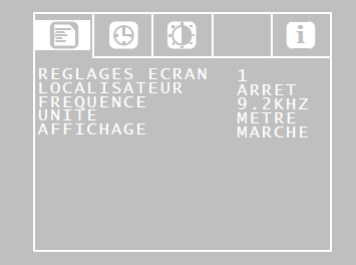

Menu konfiguracji

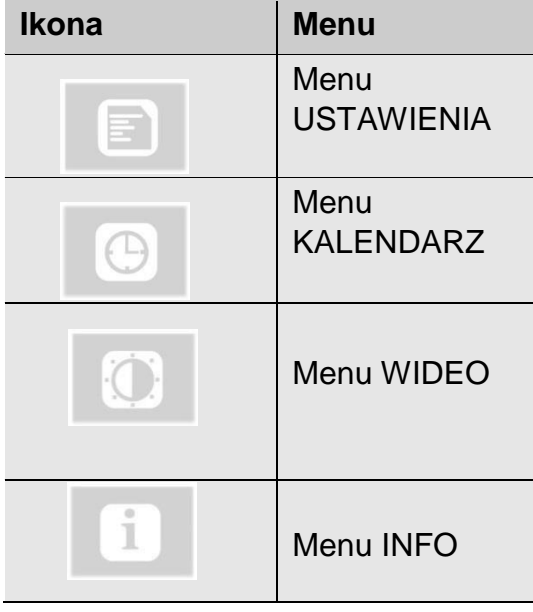

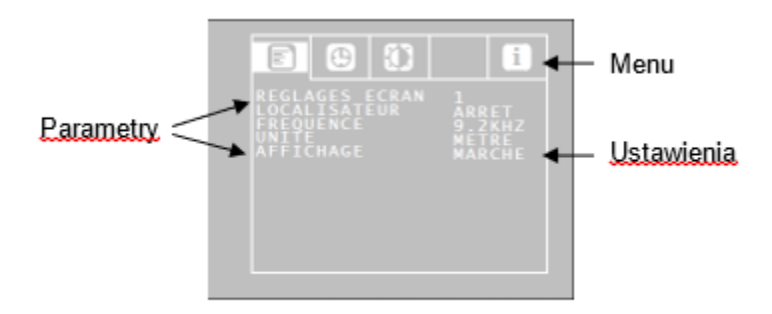

Za pomocą strzałek w górę/w dół przejść do żądanego parametru, a następnie za pomocą strzałek w lewo/w prawo wybrać żądane ustawienia.

- Jeżeli wyświetlany jest symbol dyskietki, nacisnąć go w celu zatwierdzenia wyboru.
- Jeżeli symbol dyskietki nie jest wyświetlany, aby zatwierdzić wybór i wyjść z menu, nacisnąć przycisk włączania/wyłączania.

Dostępne są następujące parametry:

#### **6.1.1. Menu konfiguracji**

#### **Ustawienia ekranu**

Użytkownik może wybrać jedno z 3 wstępnie określonych ustawień ekranu. Należy pamiętać, że ustawień 1 i 2 nie można zmieniać.

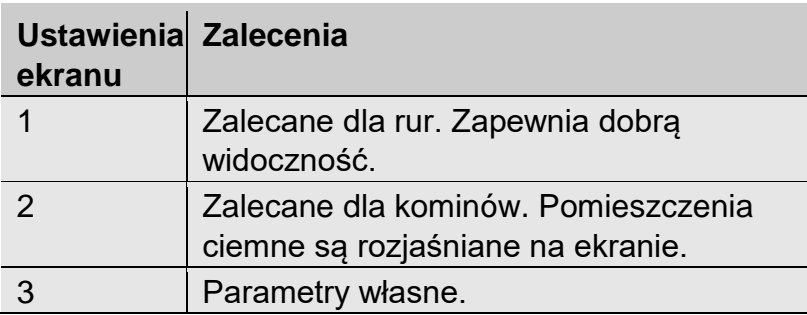

#### Aby wykonać ustawienia ekranu 3, należy postępować w następujący sposób:

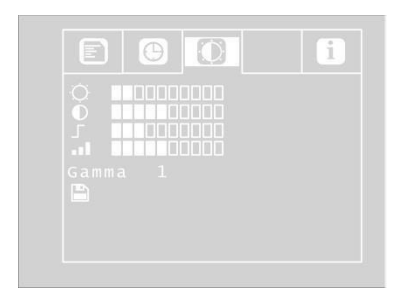

#### *Parametry ustawień wideo z możliwością swobodnej zmiany*

Za pomocą strzałki w górę przejść do opcji MENU, a następnie za pomocą strzałki w prawo wybrać opcję Ustawienia ekranu. Wykonać następujące ustawienia:

- ☼ Jasność
- $\bullet$ Ostrość konturów
- Nasycenie J.

Gamma: ustawienia krzywej gamma (0–3)

*UWAGA! Ustawienia krzywej gamma mają wpływ na rozkład jasności.* 

Aby zapisać ustawienia, za pomocą strzałki w dół przejść do ikony z symbolem dyskietki, który znajduje się pod parametrami. Nacisnąć strzałkę w lewo lub w prawo.

Ustawienia zostają zapisane jako Ustawienia ekranu 3.

• Za pomocą przycisków ze strzałkami wrócić do menu.

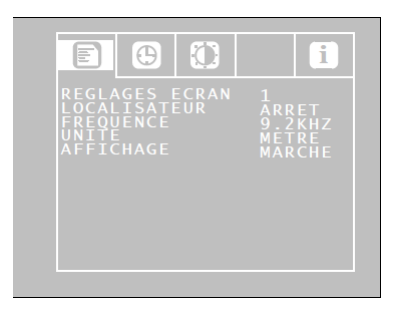

*Menu konfiguracji*

#### **LOKALIZATOR: WŁĄCZANIE/WYŁĄCZANIE**

Za pomocą tej opcji użytkownik może włączyć lub wyłączyć nadajnik wbudowany w głowicy kamery. Lokalizator Virax może zlokalizować głowicę kamery za pomocą sygnałów przesyłanych przez nadajnik.

Włączenie: nadajnik jest włączony. /wyłączenie: nadajnik jest wyłączony.

*UWAGA!* Wyłączenie nadajnika powoduje obniżenie poboru prądu przez kamerę. Jednakże w takim przypadku kamery nie można zlokalizować.

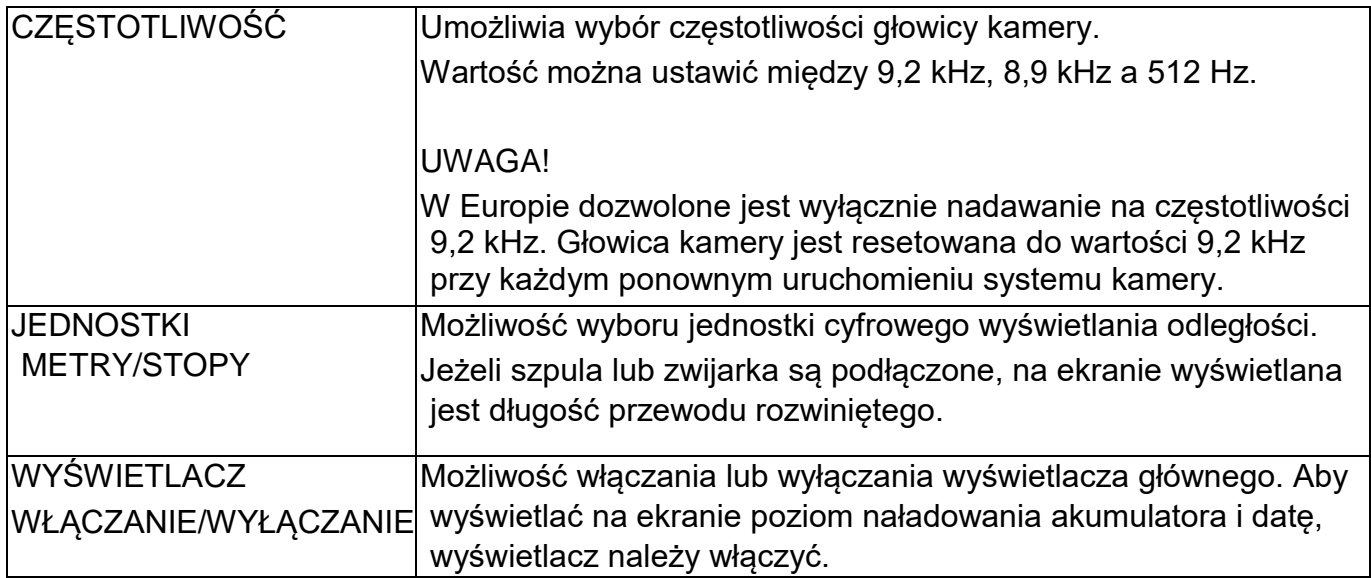

#### **6.1.2. Menu KALENDARZ**

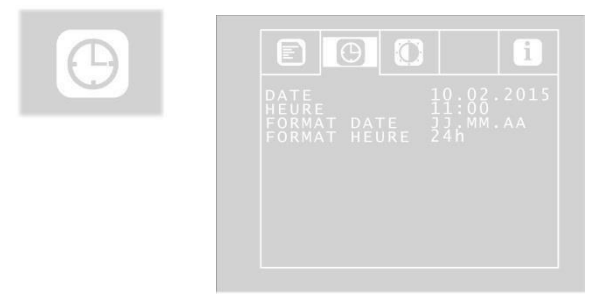

Za pomocą przycisków ze strzałkami przejść do menu KALENDARZ. Można tutaj wykonać następujące ustawienia:

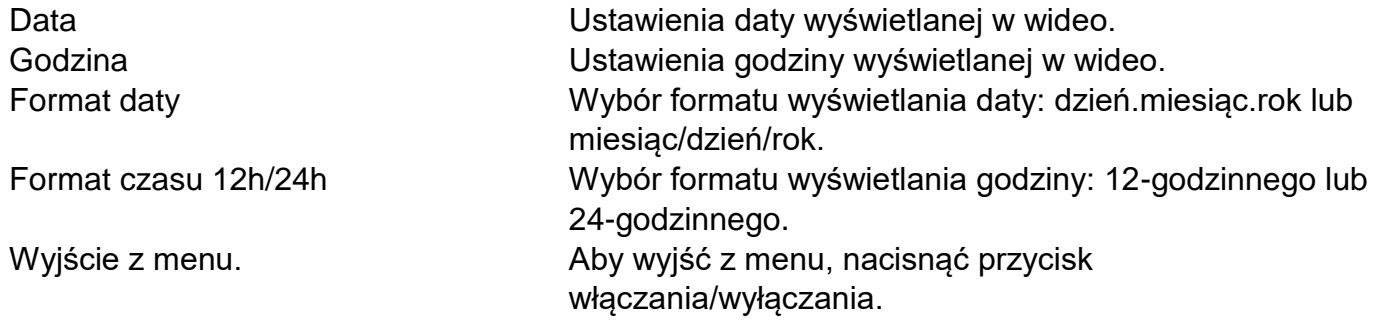

W menu USTAWIENIA EKRANU ustawienia można zmieniać dowolnie. Ustawienia zostają zapisane jako USTAWIENIA.

### <span id="page-23-0"></span>**6.2. Menu USTAWIENIA EKRANU**

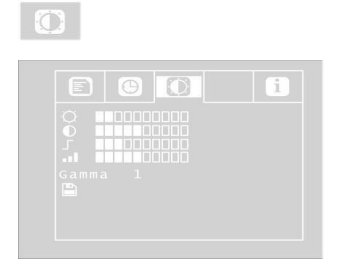

W menu USTAWIENIA EKRANU ustawienia można zmieniać dowolnie. Ustawienia zostaną zapisane jako USTAWIENIA EKRANU 3.

W przypadku dokonania jakichkolwiek zmian w tym menu, ustawienia ekranu 3 zostaną automatycznie włączone w menu KONFIGURACJA. Aby wykonać ustawienia, należy postępować w następujący sposób:

- Za pomocą strzałki w górę przejść do opcji MENU, a następnie za pomocą strzałki w prawo wybrać opcję Ustawienia ekranu.
- Wykonać następujące ustawienia:
- ☼ Jasność
- **I** Kontrast
- Ostrość konturów
- Nasycenie Gamma: ustawienia krzywej gamma (0–3)

*UWAGA! Ustawienia krzywej gamma mają wpływ na rozkład jasności.* 

Aby zapisać ustawienia, za pomocą strzałki w dół przejść do ikony z symbolem dyskietki, który znajduje się pod parametrami. Nacisnąć strzałkę w lewo lub w prawo. Ustawienia zostają zapisane jako Ustawienia ekranu 3.

#### **6.2.1. Menu INFO**

 $\blacksquare$ 

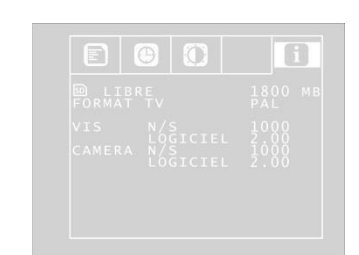

W menu INFO podawane są informacje na temat systemu kamery.

Libre (Wolna pamięć): wolna pamięć dostępna na karcie SD.

FORMAT TV: format TV głowicy kamery (PAL lub NTSC).

VIS N/S: numer seryjny systemu kamery VIS.

LOGICIEL (Oprogramowanie): wersja oprogramowania systemu kamery.

CAMERA N/S: numer seryjny głowicy kamery.

CAMERA Logiciel (Oprogramowanie kamery): wersja oprogramowania głowicy kamery.

### <span id="page-24-1"></span><span id="page-24-0"></span>**7. Elementy wyświetlane na ekranie**

### **7.1. Wyświetlanie położenia głowicy kamery**

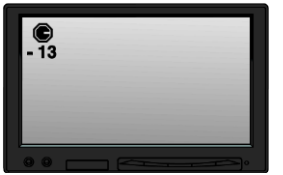

*Symbol wskazówki*

**Symbol wskazówki** w lewym górnym rogu ekranu wskazuje stale kierunek oddziaływania siły ciężkości, tj. kierunek do podłoża. Użytkownik może się dzięki temu zorientować, czy znajduje się na górze, czy na dole rury.

Jeżeli głowica kamery jest skierowana pionowo w górę, na symbolu pojawia się kółko. Jeżeli głowica kamery jest skierowana pionowo w dół, na symbolu pojawia się krzyżyk.

#### *Kąt pochylenia*

Znajdujące się poniżej wskazanie cyfrowe w stopniach oznacza kąt pochylenia rury. Przykład z ilustracji: − 13° odpowiadające kątowi 13°.

*UWAGA! Przykład: Głowica kamery jest skierowana pionowo w górę: + 90°. Głowica kamery jest skierowana pionowo w dół: − 90°. Głowica kamery jest równoległa do podłoża: 0°.*

### <span id="page-25-0"></span>**7.2. Data i godzina**

Data i godzina są wyświetlane w prawym dolnym rogu ekranu, a także pojawiają się na zarejestrowanym wideo.

### <span id="page-25-1"></span>**7.3. Brak karty pamięci**

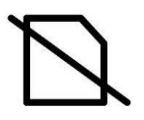

Jeżeli karta SD nie jest włożona, na ekranie wyświetlany jest symbol przekreślonej karty SD. Symbol ten znika po włożeniu karty.

### <span id="page-25-3"></span><span id="page-25-2"></span>**8. Przygotowanie do użytku**

### **8.1. Ładowanie akumulatorów**

# **A**OSTRZEŻENIE!

#### **Ryzyko obrażeń w przypadku nieprawidłowej konserwacji akumulatorów!**

Nie otwierać obudowy akumulatora.

Zagrożenie wybuchem w przypadku narażenia akumulatorów na ogień lub wysokie temperatury!

W przypadku nieprawidłowego użytkowania akumulatorów może z nich wyciekać elektrolit. Nigdy nie dotykać płynu wyciekającego z akumulatorów. W przypadku kontaktu elektrolitu ze skórą przepłukać dużą ilością wody. W przypadku kontaktu elektrolitu z oczami, przepłukać oczy wodą i jak najszybciej zasięgnąć porady lekarza!

#### **ASTRZEŻENIE! Ryzyko porażenia elektrycznego!**

Nigdy nie dotykać zasilacza mokrymi rękami! Chronić zasilanie elektryczne przed wodą i wilgocią! Nie odłączać ładowarki, ciągnąc za przewód! Nie używać gniazda elektrycznego, jeżeli jego napięcie nie jest zgodne z napięciem urządzenia!

### **COSTROŻNIE!**

Jeżeli kamera nie jest używana regularnie, zalecamy całkowite rozładowanie akumulatora po 6 tygodniach, a następnie jego całkowite naładowanie.

#### **Poziom naładowania akumulatora**

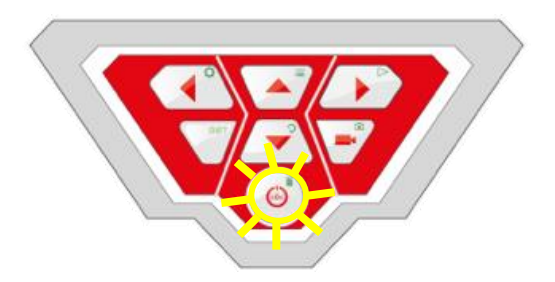

*Przycisk włączania/wyłączania z migającym konturem.*

Kiedy kamera jest włączona, poziom naładowania akumulatora jest wyświetlany w prawym górnym rogu ekranu. Jeżeli poziom naładowania jest niski, wskazanie to miga. Jeżeli poziom naładowania nadal spada, kontur przycisku włączania/wyłączania miga na czerwono, a ekran wyłącza się automatycznie.

Nie można włączyć kamery przed naładowaniem akumulatora za pomocą przewodu zasilania.

#### **Ładowanie akumulatora**

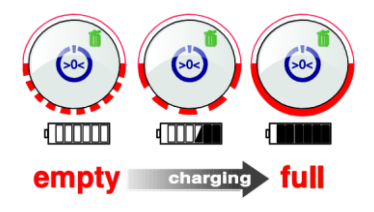

Akumulator należy ładować w następujący sposób:

Zasilacz należy podłączyć najpierw do złącza ładowania w urządzeniu, a następnie do sieci elektrycznej. Podczas ładowania dolna część obwodu przycisku włączania/wyłączania miga na czerwono. Po zakończeniu ładowania dolna część konturu przycisku przestaje migać i świeci się do momentu odłączenia zasilacza.

<span id="page-26-0"></span>*UWAGA! Czas pracy na zasilaniu z akumulatora wynosi około 120 minut.*

#### **8.2. Położenie robocze**

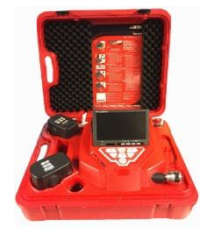

# **OSTRZEŻENIE!**

**Kamera musi się znajdować w stabilnym położeniu, na płaskiej i suchej powierzchni, przede wszystkim podczas prac na wysokości.** Z powodu swojej masy walizka w razie upadku może spowodować poważne uszkodzenia ciała lub mienia.

Walizkę należy ustawić w taki sposób, aby strzałki na czerwonych zaciskach były skierowane w górę.

- Pociągnąć za zaciski i otworzyć walizkę.
- Ustawić ekran w żądanym położeniu roboczym.

*UWAGA! Jeżeli miejsce pracy tego wymaga, ekran można wyjąć z uchwytu i umieścić poza walizką. Przewód łączący walizkę z ekranem ma 2 m długości.*

## <span id="page-27-1"></span><span id="page-27-0"></span>**9. Obsługa**

### **9.1. Włączanie systemu i ekranu**

Włożyć kartę SD do gniazda w komputerze (maks. 32 GB).

*UWAGA! W przypadku korzystania z karty pamięci dostarczonej wraz z zestawem, kartę przed użyciem należy sformatować w komputerze.*

Formatowanie karty pamięci odbywa się w następujący sposób:

- Włożyć kartę do gniazda w komputerze.
- W Eksploratorze komputera wybrać spośród urządzeń peryferyjnych kartę pamięci, następnie kliknąć prawym przyciskiem myszy i wybrać opcję "Formatuj".
- Wybrać opcję FAT (standardową) i 32 kB (patrz dane techniczne, rozdział 4.6).
- Aby włączyć urządzenie, nacisnąć na krótko przycisk włączania/wyłączania u dołu panelu sterowania.
- Po włączeniu urządzenia kontur przycisku włączania/wyłączania świeci się na zielono. Obraz wideo pojawia się na ekranie po około 5 sekundach.

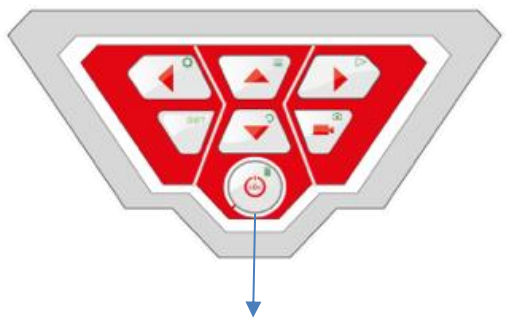

*Przycisk WŁĄCZANIA/WYŁĄCZANIA*

### <span id="page-27-2"></span>**9.2. Ustawienia za pomocą menu**

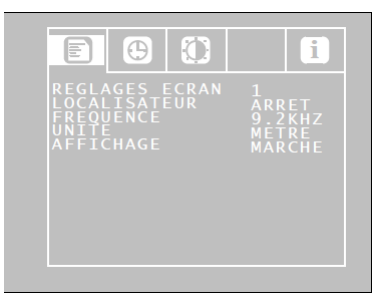

 *Menu konfiguracji* 

• Nacisnąć przycisk Menu $\mathbf{u} =$ Menu pojawia się z boku ekranu.

*UWAGA!*

*Jeżeli nie jest używana głowica kamery dostarczona w zestawie, menu to może nie być aktywne.*

Pod menu na ekranie wyświetlane są: numer seryjny (S/N) kamery, numer seryjny głowicy kamery (CAM) i wersja oprogramowania wewnętrznego kamery.

- Za pomocą strzałek w górę/w dół przejść do żądanego parametru, a następnie za pomocą strzałek w lewo/w prawo wybrać żądane ustawienia.
- Aby zatwierdzić wybór i wyjść z menu, nacisnąć przycisk WŁACZANIA/WYŁACZANIA.

Dostępne są następujące parametry:

**Vidéo (Wideo):** Użytkownik może wybrać jedno z 3 wstępnie określonych ustawień wideo.

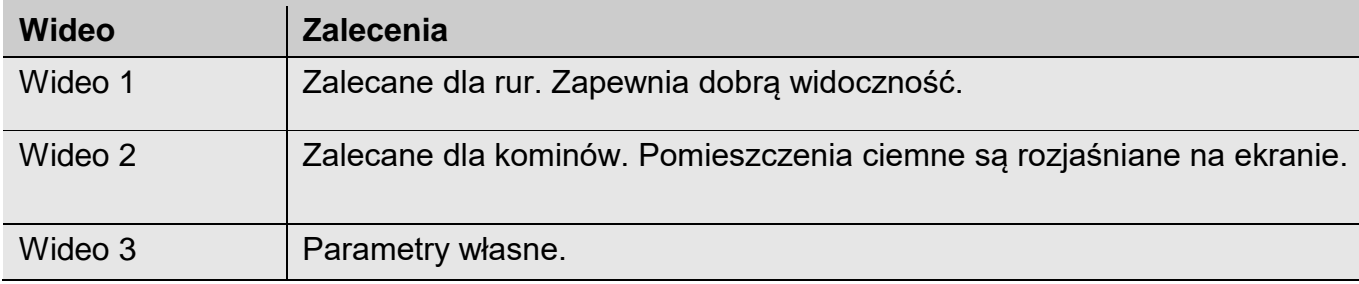

Parametrów Wideo 1 i Wideo 2 nie można zmieniać.

Aby wykonać ustawienia "Wideo 3", należy postępować w następujący sposób:

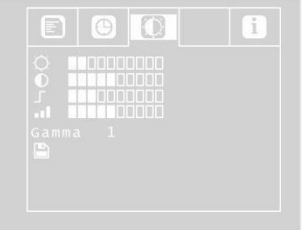

*Parametry ustawień wideo 3 z możliwością swobodnej zmiany*

Za pomocą strzałki w górę przejść do opcji MENU, a następnie za pomocą strzałki w prawo wybrać opcję Wideo.

Wykonać następujące ustawienia:

- ☼ : Jasność
- **D** : Kontrast
- : Ostrość konturów
- .l : Nasycenie

Gamma: ustawienia krzywej gamma (0–3)

*UWAGA! Ustawienia krzywej gamma mają wpływ na rozkład jasności.*

Aby zapisać ustawienia, za pomocą strzałki w dół przejść do ikony z symbolem dyskietki, który znajduje się pod parametrami. Nacisnąć strzałkę w lewo lub w prawo.

Ustawienia zostają zapisane jako parametr Wideo 3. Podczas zapisywania miga symbol dyskietki.

Za pomocą przycisków ze strzałkami wrócić do menu.

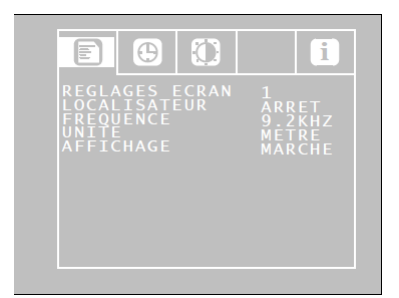

*Menu*

#### **Loc OFF/ON (Wył./wł. lok):**

Za pomocą tej opcji użytkownik może włączyć lub wyłączyć nadajnik wbudowany w głowicy kamery. Lokalizator Visioval® VX może zlokalizować głowicę kamery za pomocą sygnałów przesyłanych przez nadajnik.

- ON (WŁ.): nadajnik jest włączony.
- OFF (WYŁ.): nadajnik jest wyłączony.

*UWAGA!* Po włączeniu kamery nadajnik jest zawsze wyłączony, ponieważ

powoduje to mniejszy pobór prądu przez kamerę.

Przed rozpoczęciem lokalizacji kamery za pomocą lokalizatora należy zatem włączyć nadajnik.

#### **OSD ON/OFF (Wł./wył. wyświetlacza)**

Możliwość włączania lub wyłączania wyświetlacza głównego (On Screen Display). Aby wyświetlać na ekranie poziom naładowania akumulatora i datę, należy nacisnąć "ON" (Wł.). Za pomocą przycisków ze strzałkami przejść do menu konfiguracji. Można tutaj wykonać następujące ustawienia:

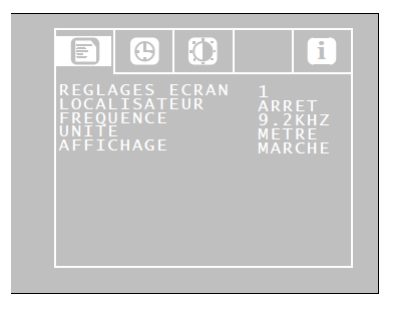

*Ustawienia w menu konfiguracji*

**Data:** Ustawienia daty wyświetlanej w wideo.

**Godzina:** Ustawienia godziny wyświetlanej w wideo.

**Metry/stopy:** Określenie jednostki (metry lub stopy), w jakiej na ekranie będzie wyświetlana odległość.

**Format zapisu daty:** Wybór formatu wyświetlania daty: dzień.miesiąc.rok lub miesiąc/dzień/rok.

**Format zapisu godziny 12h/24h:** Wybór formatu wyświetlania godziny: 12-godzinnego lub 24 godzinnego.

**Wyjście z menu:** Aby wyjść z menu, nacisnąć przycisk Start.

### <span id="page-30-0"></span>**9.3. Inspekcja**

Jednostajnie i bez szarpnięć ciągnąć przewód elastyczny i popychać głowicę kamery do strefy inspekcji.

**Ostrożnie!** *Nie ciągnąć za przewód elastyczny po osiągnięciu położenia krańcowego. Nie zaginać go ani przeciągać przez ostre krawędzie.*

**Ostrożnie!** *Przed zwinięciem przewodu elastycznego wytrzeć go suchą szmatką.*

### <span id="page-30-1"></span>**9.4. Funkcja powrotu do położenia wyjściowego (tylko dla głowicy kamery Ø 40)**

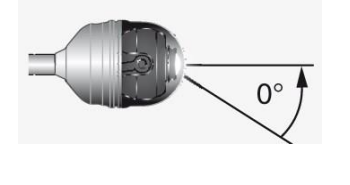

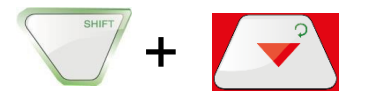

Funkcja powrotu do położenia wyjściowego umożliwia automatyczne ustawienie głowicy kamery na wprost, tak aby kamera "patrzyła do przodu".

Ponadto przycisk HOME umożliwia ustawienie głowicy kamery, tak aby wyświetlany obraz był równoległy do podłoża (funkcja ta nie jest dostępna, kiedy głowica kamery jest ustawiona pod kątem 90° w górę lub w dół; w takim przypadku jedynie obiektyw jest ustawiany na wprost). Aby włączyć funkcję powrotu do położenia wyjściowego, nacisnąć przycisk SHIFT, a następnie przycisk HOME.

### <span id="page-30-2"></span>**9.5. Regulacja jasności oświetlenia głowicy kamery.**

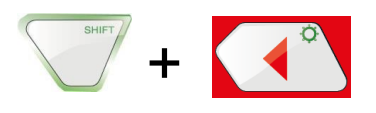

Aby zwiększyć jasność, nacisnąć przycisk SHIFT i OŚWIETLENIE.

*UWAGA! Jasność oświetlenia głowicy kamery można ustawiać na trzech poziomach. Trzykrotne naciskanie przycisku OŚWIETLENIA przez użytkownika powoduje zwiększanie jasności po każdym naciśnięciu przycisku. Po czwartym naciśnięciu przycisku jasność oświetlenia powraca do poziomu minimalnego.*

#### <span id="page-31-0"></span>**9.6. Zapis wideo**

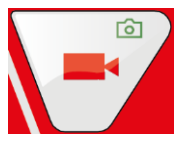

Aby rozpocząć zapis wideo, nacisnąć przycisk zapisu wideo.

Podczas zapisu kontur przycisku WIDEO miga na czerwono, a na ekranie pojawia się czerwony punkt.

Aby zatrzymać zapis wideo, ponownie nacisnąć przycisk zapisu wideo. Wideo jest zapisywane na karcie pamięci w formacie ASF.

### **COSTROŻNIE!**

*Pamiętać, by nie wyłączyć zasilania elektrycznego podczas zapisu.* 

### <span id="page-31-1"></span>**9.7. Odtwarzanie wideo**

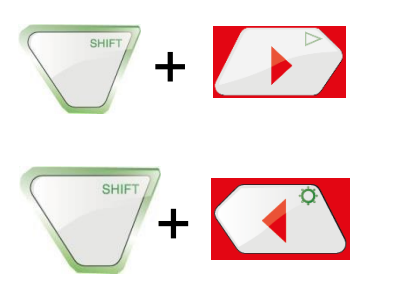

Aby przewijać do przodu lub do tyłu podczas odtwarzania wideo, należy używać strzałek w górę/w dół.

Szybkie przewijanie wideo do przodu i do tyłu: Aby szybko przewijać do przodu, nacisnąć podczas odtwarzania strzałkę w górę. Na ekranie pojawi się wskazanie "2x". Predkość odtwarzania zostaje podwojona.

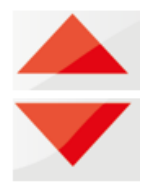

• Aby powrócić do normalnego wyświetlania, nacisnąć przycisk WŁĄCZANIA/WYŁĄCZANIA.

- Nacisnąć kolejny raz strzałkę w górę. Na ekranie pojawi się wskazanie "4x". Prędkość odtwarzania zwiększa się czterokrotnie.
- Nacisnąć strzałkę w dół, aby powrócić do predkości podwojonej (nacisnąć 1 raz) lub normalnej (nacisnąć 2 razy).
- Aby szybko przewijać do tyłu, nacisnąć podczas odtwarzania strzałkę w górę. Na ekranie pojawi się wskazanie "2x". Prędkość odtwarzania zostaje podwojona. Nacisnąć kolejny raz strzałkę w dół, aby czterokrotnie zwiększyć prędkość przewijania do tyłu.

### <span id="page-32-0"></span>**9.8. Usuwanie wideo**

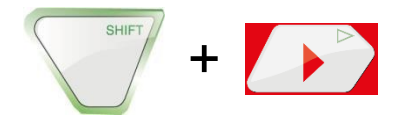

Aby wybrać plik wideo do usunięcia, nacisnąć przycisk SHIFT, a następnie przycisk ODTWARZANIA.

Na ekranie pojawia się podgląd ostatniego zapisanego wideo.

Za pomocą strzałek w lewo/w prawo wybrać wideo do usunięcia.

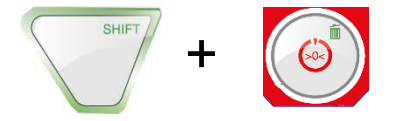

Aby usunąć plik, nacisnąć przycisk SHIFT, a następnie przycisk USUŃ  $\overline{m}$ .

Na ekranie na około 2 sekundy pojawi się komunikat "DELETING FILE" (Usuwanie pliku). Po usunięciu pliku na ekranie ponownie pojawia się obraz z głowicy kamery.

### <span id="page-32-1"></span>**10. Zdjęcia**

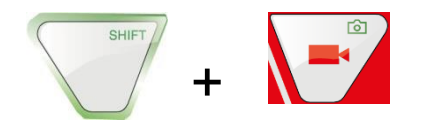

Aby zrobić zdjęcie, nacisnąć przycisk SHIFT, a następnie przycisk ZDJĘCIE. Zdjęcie jest zapisywane na karcie pamięci w formacie .jpg.

### <span id="page-32-2"></span>**11. Usuwanie wideo lub zdjęcia.**

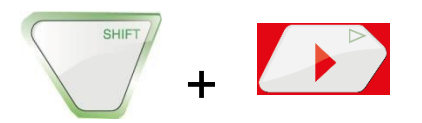

Aby wybrać plik wideo lub zdjęcia do usunięcia, nacisnąć przycisk SHIFT, a następnie przycisk ODTWARZANIA.

Na ekranie pojawia się podgląd ostatniego zapisanego wideo lub zdjęcia.

*UWAGA! Symbol w prawym górnym rogu ekranu wskazuje, czy chodzi o zdjęcie czy o wideo.*

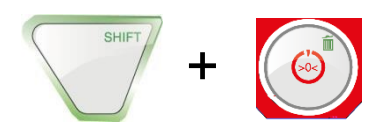

Za pomocą strzałek w lewo/w prawo wybrać wideo lub zdjęcie do usunięcia. Aby usunąć plik, nacisnąć przycisk SHIFT, a następnie przycisk USUŃ m. Na ekranie na około 2 sekundy pojawi się komunikat "DELETING FILE" (Usuwanie pliku). Po usunięciu pliku na ekranie ponownie pojawia się obraz z głowicy kamery.

## <span id="page-33-0"></span>**12. Usuwanie wideo lub zdjęcia.**

### <span id="page-33-1"></span>**12.1. Przesyłanie do komputera**

Istnieją dwie możliwości przesłania plików zdjęć (.jpg) lub wideo (ASF) do komputera:

- włożenie karty pamięci do komputera lub
- przesłanie plików do komputera za pomocą przewodu USB.

### <span id="page-33-2"></span>**12.2. Odtwarzanie wideo na komputerze**

Do odtwarzania wideo można użyć programu "Windows Media Player". Można go pobrać bezpłatnie przez Internet.

### <span id="page-33-3"></span>**13. Akcesoria kamery/akcesoria do prowadzenia**

Ponieważ każdy system rur i studzienek jest inny, konieczny jest dobór odpowiednich akcesoriów do prowadzenia. Dobór ten odbywa się na miejscu i dla danego przypadku.

Podczas doboru akcesoriów do prowadzenia należy się upewnić, że akcesoria te zapewnią nie tylko prawidłowe prowadzenie, ale również bezproblemowe włożenie i wyjęcie głowicy kamery. Należy również pamiętać, że urządzenie prowadzące może się zablokować lub zaczepić w rurze.

Na naszej stronie internetowej [www.virax.com](http://www.virax.com/) znajduje się lista dostępnych akcesoriów do kamer i do prowadzenia.

## <span id="page-34-0"></span>**14. Usterki**

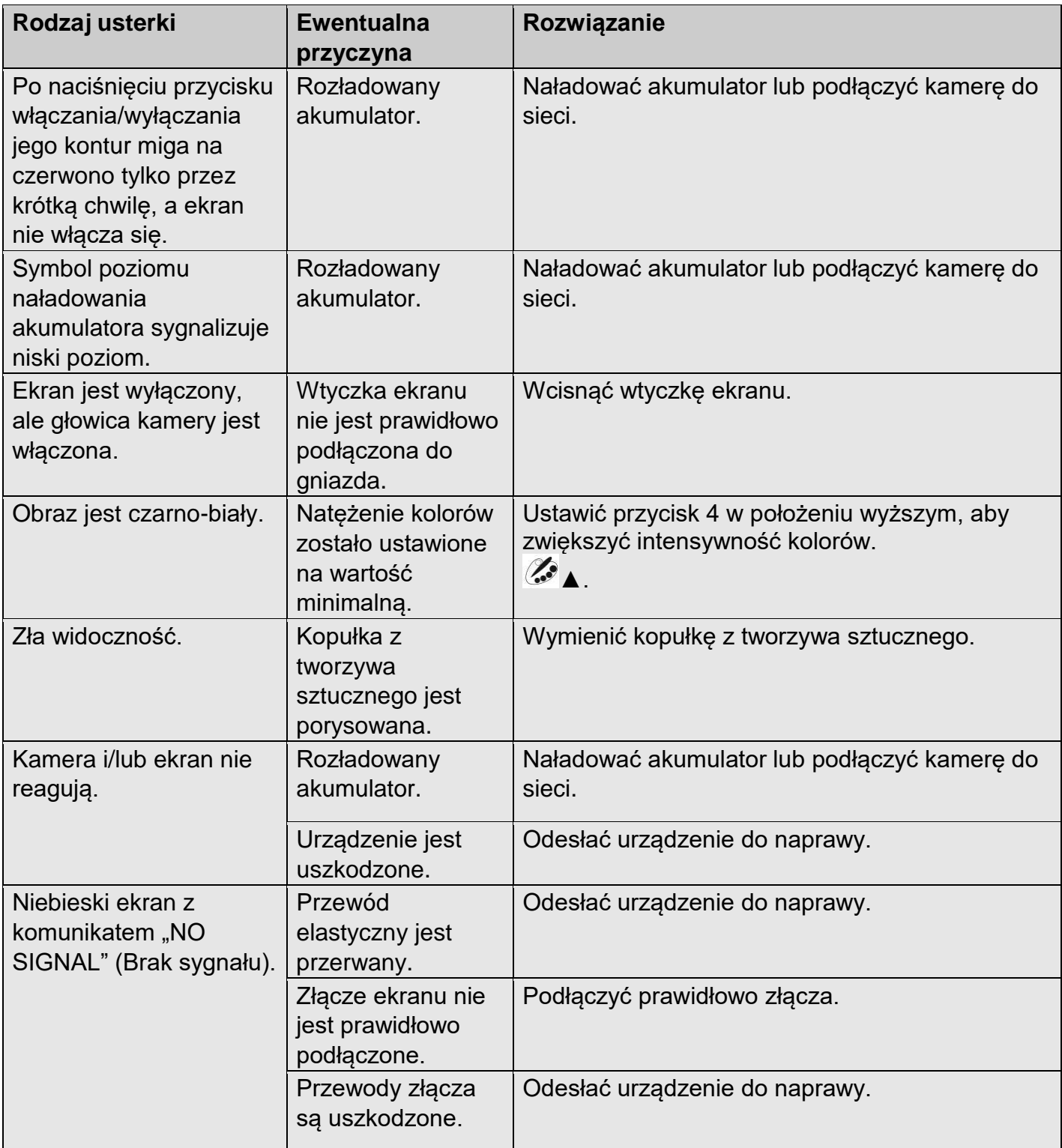

### <span id="page-35-1"></span><span id="page-35-0"></span>**15. Konserwacja**

### **15.1. Zalecenia dotyczące obsługi serwisowej i konserwacji**

Aby zapewnić bezusterkowe działanie kamery, należy ją regularnie konserwować. Konserwacja obejmuje czynności, które użytkownik może wykonywać samodzielnie.

### <span id="page-35-2"></span>**15.2. Wymiana kopułki głowicy kamery Ø 40 mm**

*UWAGA! Głowica kamery Ø 40 mm jest zabezpieczona za pomocą kopułki z tworzywa sztucznego, którą w razie potrzeby można wymienić.*

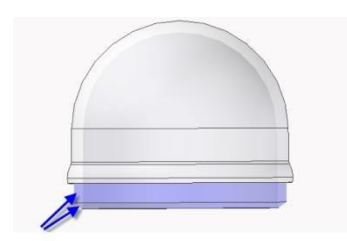

Przed zamontowaniem nowej kopułki należy posmarować gwint silikonem. Podczas wymiany kopułki należy dopilnować jej mocnego dokręcenia do ostatniego skoku gwintu. W przeciwnym przypadku nie można zagwarantować szczelności głowicy kamery, a jej działanie może zostać zakłócone przez wnikającą wodę lub zanieczyszczenia.

#### <span id="page-35-3"></span>**15.3. Głowica kamery**

Obiektyw należy czyścić wyłącznie za pomocą miękkiej i wilgotnej szmatki, bez stosowania środków czyszczących.

#### <span id="page-35-4"></span>**15.4. Przewód elastyczny**

Regularnie wyjmować cały przewód elastyczny z walizki i czyścić go za pomocą miękkiej i wilgotnej szmatki.

#### <span id="page-35-5"></span>**15.5. Ekran.**

Ekran należy czyścić za pomocą wilgotnej szmatki.

### <span id="page-36-0"></span>**16. Gwarancja**

Wszystkie funkcje każdej kamery Visioval® zostały sprawdzone, a kamera została poddana dogłębnej kontroli jakości.

Zgodnie z naszymi ogólnymi warunkami sprzedaży, okres gwarancji na nasze urządzenia wynosi 2 lata (dokumentem uprawniającym jest faktura lub dowód dostawy).

Gwarancja nie obejmuje uszkodzeń wynikłych z nieprawidłowego użytkowania, przeciążenia lub niewłaściwego obchodzenia się. Produktu nie należy rozmontowywać.

Gwarancja nie obejmuje akumulatorów, elementów ulegających normalnemu zużyciu i kopułek z tworzywa sztucznego.

Gwarancja nie obejmuje przewodów elastycznych nieprawidłowo konserwowanych, zagiętych, zgniecionych lub przeciętych.

Szczelność IP 67 głowicy kamery Ø 40 mm można zagwarantować wyłącznie w modelu z fabrycznie przykręconą kopułką z tworzywa sztucznego. Nieprawidłowa wymiana kopułki z tworzywa sztucznego powoduje unieważnienie gwarancji w przypadku usterek spowodowanych kontaktem czujnika głowicy kamery z ciałem obcym lub cieczą.

Napraw dokonywać może wyłącznie wykwalifikowany personel firmy VIRAX.

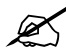

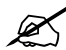

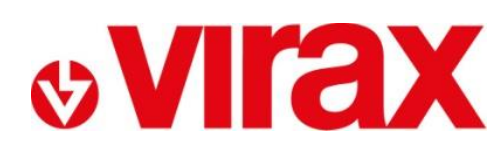

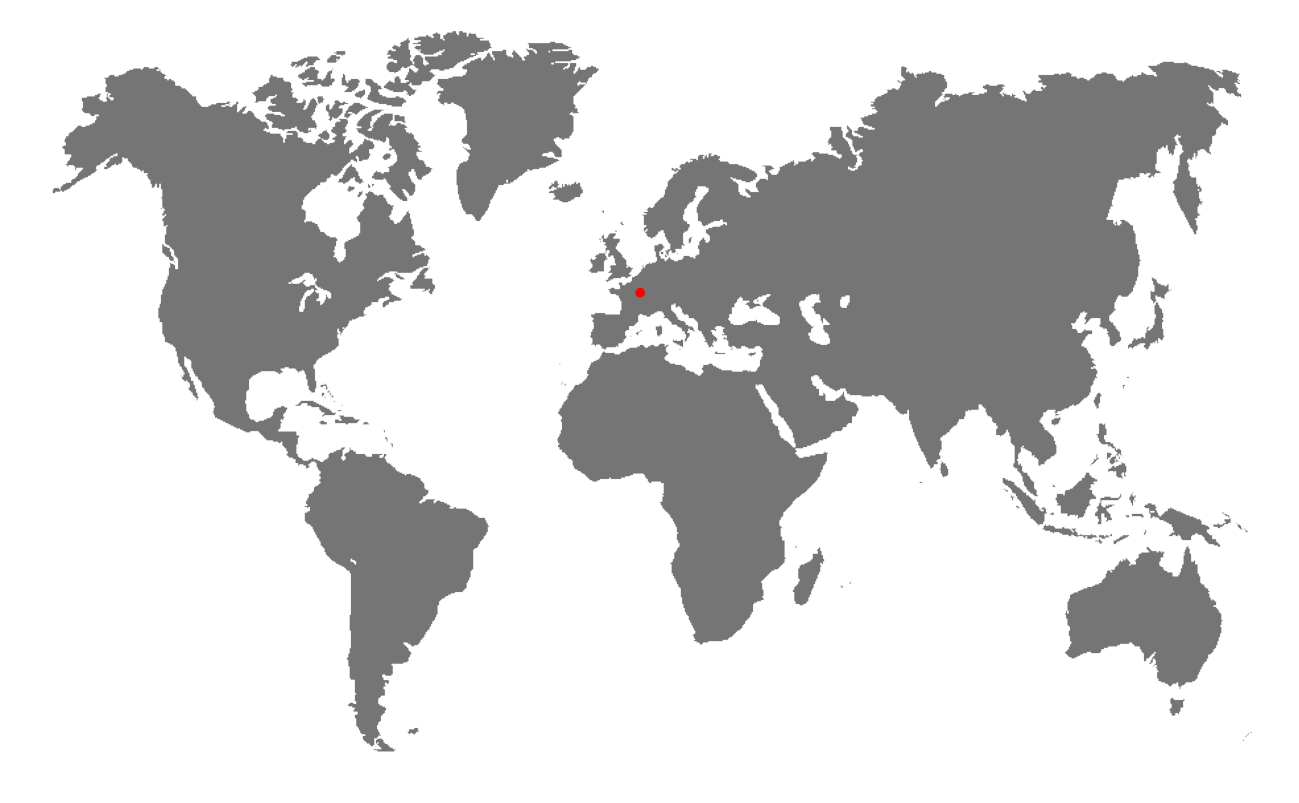

- **FR -** Retrouvez la liste de nos distributeurs sur [www.virax.com](http://www.virax.com/)
- **EN -** Find the list of our dealers on [www.virax.com](http://www.virax.com/)
- **IT -** Trova il rivenditore Virax più vicino a te su [www.virax.com](http://www.virax.com/)
- **ES -** Encuentra el listado de distribuidores en [www.virax.com](http://www.virax.com/)
- **PT -** Encontre a lista de nossos revendedores [www.virax.com](http://www.virax.com/)
- **NL -** Vind de lijst van onze resellers [www.virax.com](http://www.virax.com/)
- **PL -** Listę naszych dystrybutorów znajdziecie na [www.virax.com](http://www.virax.com/)
- **DE -** Eine aktuelle Liste unserer Handelspartner finden Sie unter [www.virax.com](http://www.virax.com/)
- **EL -** Συμβουλευτείτε τη λίστα των διανομέων μας στο [www.virax.com](http://www.virax.com/)
- **CZ -** Seznam našich prodejců najdete na www.virax.com
- **RU -** Список дилеров вы можете найти на сайте [www.virax.com](http://www.virax.com/)
- **TR -** Distribütör' lerimizin listesini, [www.virax.com](http://www.virax.com/) web sitemizden bulabilirsiniz
- **SK -** Zoznam našich predajcov nájdete na stránke [www.virax.com](http://www.virax.com/)
- يمكنكم الحصول على قائمة الموزعين الرسميين على الموقع [com.virax.www](http://www.virax.com/) **-** عربية

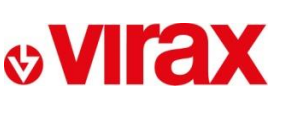

**FRANCE** Tél: +33 (0)3 26 59 56 78 Fax: +33 (0)3 26 59 56 20 client.fr@virax.com

**INTERNATIONAL** Tel: +33 (0)3 26 59 56 97 Fax: +33 (0)3 26 59 56 70 export@virax.com

**ACHATS/PURCHASING** Tel: +33 (0)3 26 59 56 06 Fax: +33 (0)3 26 59 56 10 purchase.dpt@virax.com

08/2019

VIRAX : 39, quai de Marne - CS 40197 - 51206 Épernay Cedex - FRANCE

د المستخدم المستخدم المستخدم المستخدم المستخدم المستخدم المستخدم المستخدم المستخدم المستخدم المستخدم المستخدم<br>Société par Actions Simplifiée au capital de 3 276 320 € - RCS REIMS 562 086 330 - SIRET 562 086 330 00064 - CO

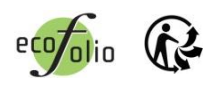